## **IMS Client**

## **Operation Guide**

**Version V1.1**

**Date 2015-10-20**

## **About This Document**

## <span id="page-1-0"></span>**About This User Manual**

Please note the following points before using this user manual:

- This user manual is intended for persons who operate and use the IMS Client.
- This user manual details how to operate the IMS Client.
- Read this user manual carefully before using the IMS Client and follow the methods and procedures described in this manual when installing and using the IMS Client.

## **Intended Audience**

This document is intended for:

- Technical support engineers
- Maintenance engineers
- Persons who operate the IMS Client

## **Symbol Conventions**

The symbols that may be found in this document are defined as follows.

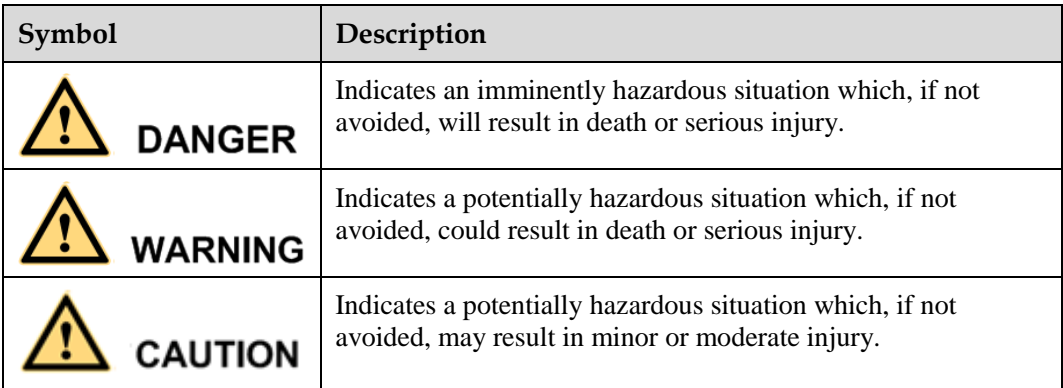

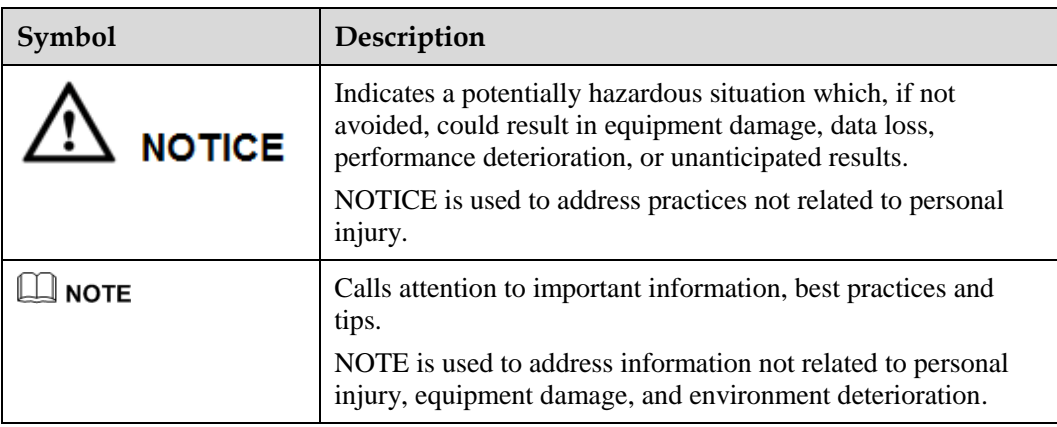

## **Important Statements**

This manual may contain operation description that is slightly inconsistent with the actual operation. The manufacturer will update this manual according to software function enhancement or changes and regularly update the manual. Update information will be added to new versions of this manual without prior notice. Unless otherwise agreed, this manual is used only as a guide, all the statements, information and advice in this manual, do not constitute any express or implied guarantees.

## Contents

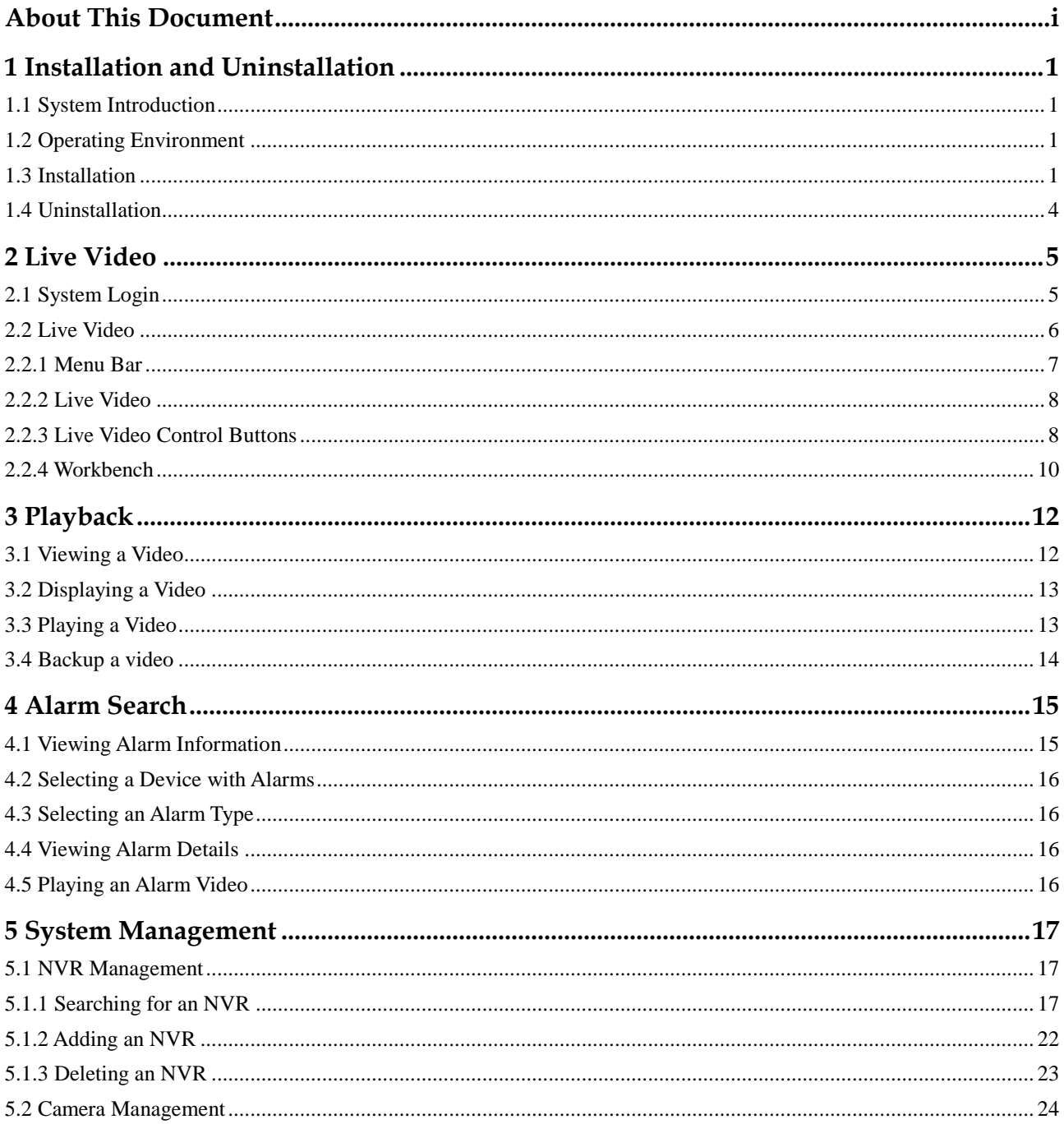

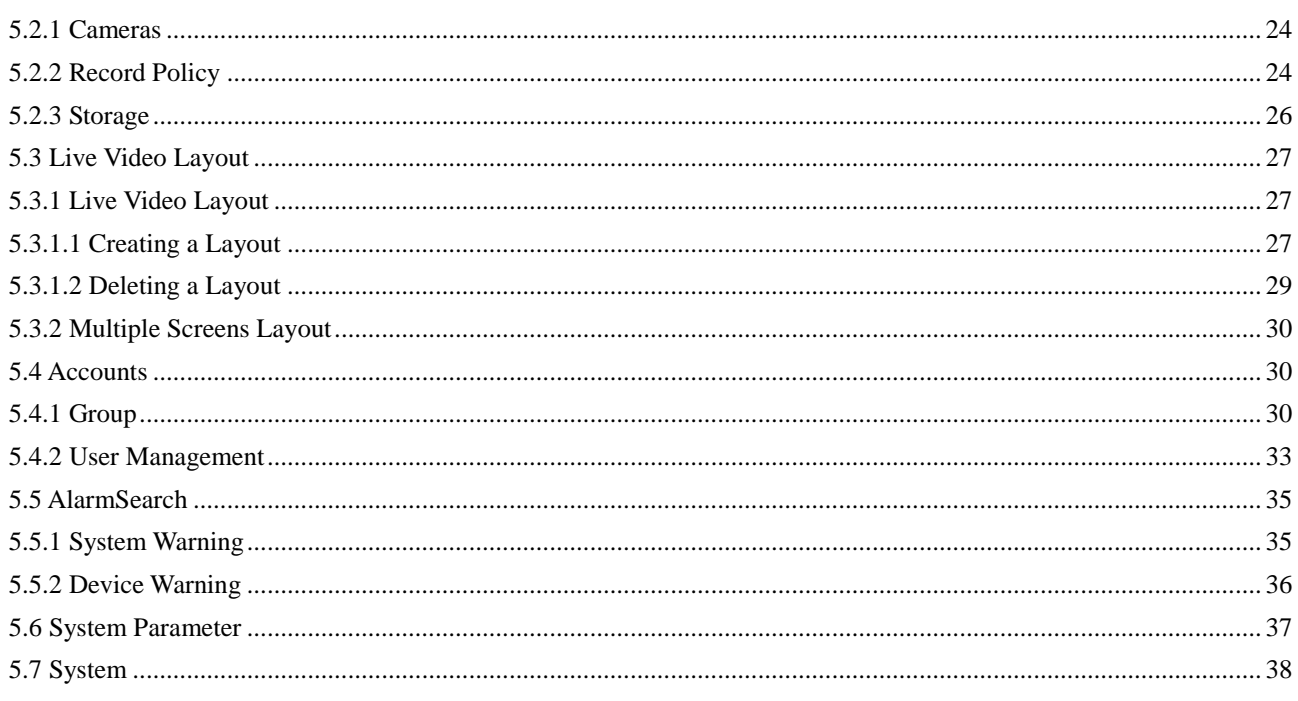

## <span id="page-5-0"></span>**1 Installation and Uninstallation**

## <span id="page-5-1"></span>**1.1 System Introduction**

The IMS Client provides a surveillance solution for managing multiple NVRs and cameras. It is used for NVR and camera management, real-time surveillance, PTZ control, setting of front-end parameters of cameras, video search, video playback, video downloading, alarm search, etc. Featuring easy installation and convenient operation, the system supports almost all the basic functions needed for security.

The system supports 64-channel live video preview and 4-channel video playback.

## <span id="page-5-2"></span>**1.2 Operating Environment**

Operating system: Microsoft Windows 2000/XP or later

CPU: Intel Core i3 or later

Memory: 2 GB or above

Resolution: 1024\*768 or above

## <span id="page-5-3"></span>**1.3 Installation**

#### **Procedure**

**Step 1** Double-click **IMS\_Setup.exe** to run the installation program. The **Welcome to the InstallShield Wizard for Inview Management Station** page appears, as shown in [Figure 1-](#page-6-0) [1.](#page-6-0)

<span id="page-6-0"></span>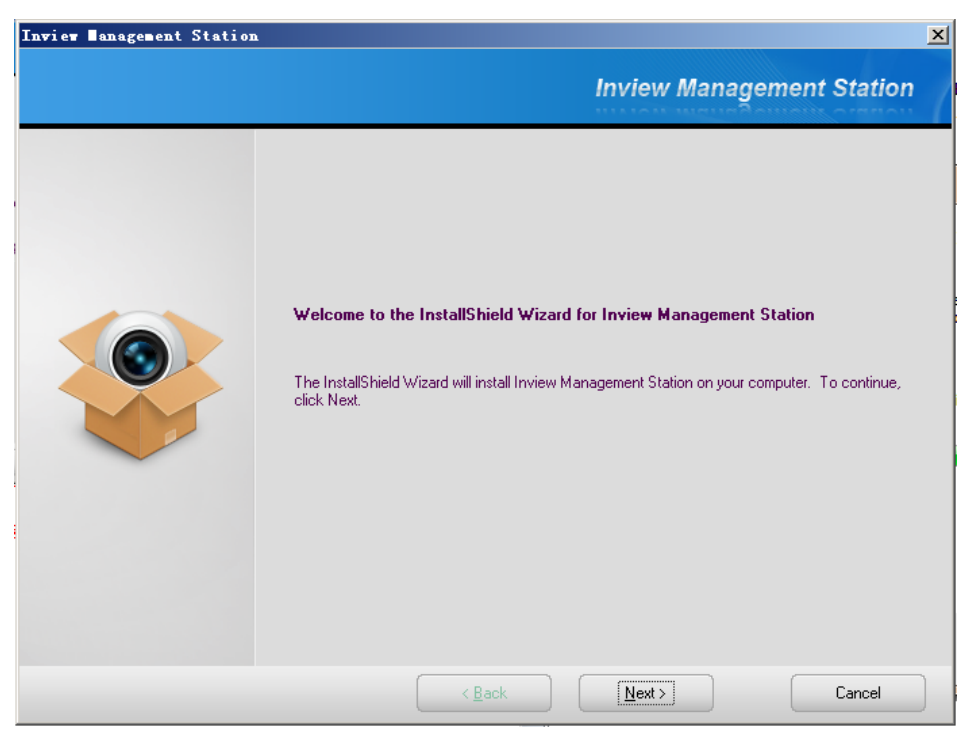

**Figure 1-1** Preparing to Install page

<span id="page-6-1"></span>**Step 2** Click **Next**. The **Choose Destination Location** page appears, as shown in [Figure 1-2.](#page-6-1) The default installation path is **C:\Program Files\Inview Management Station**. To change the path, click **Browse** and then select a new path.

**Figure 1-2 Choose destination location** page

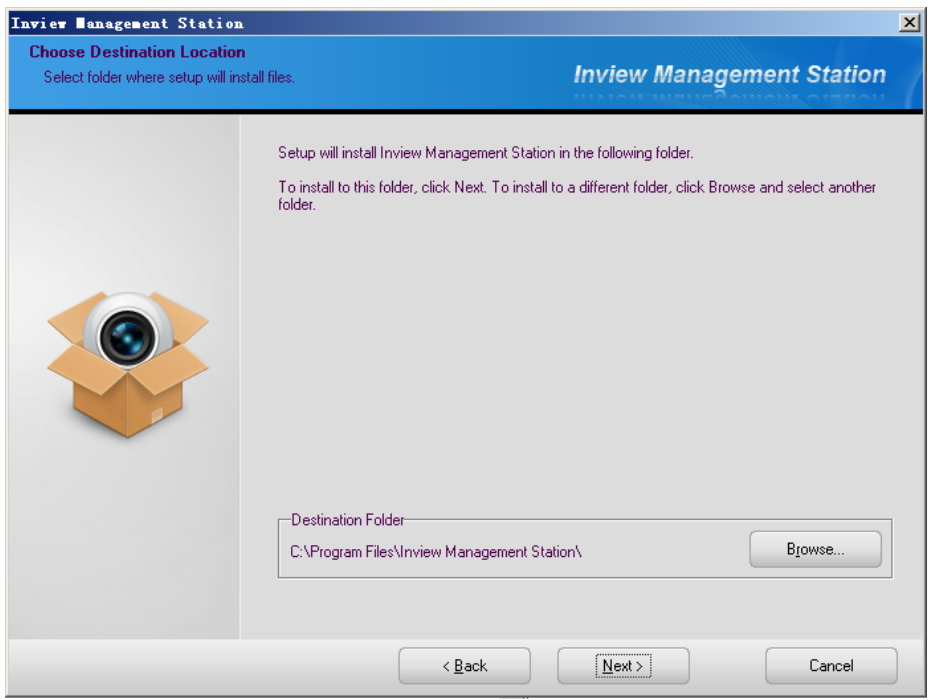

<span id="page-7-0"></span>**Step 3** After setting the path, click **Next**. The **Ready to Install the Program** page appears, as shown i[n Figure 1-3.](#page-7-0)

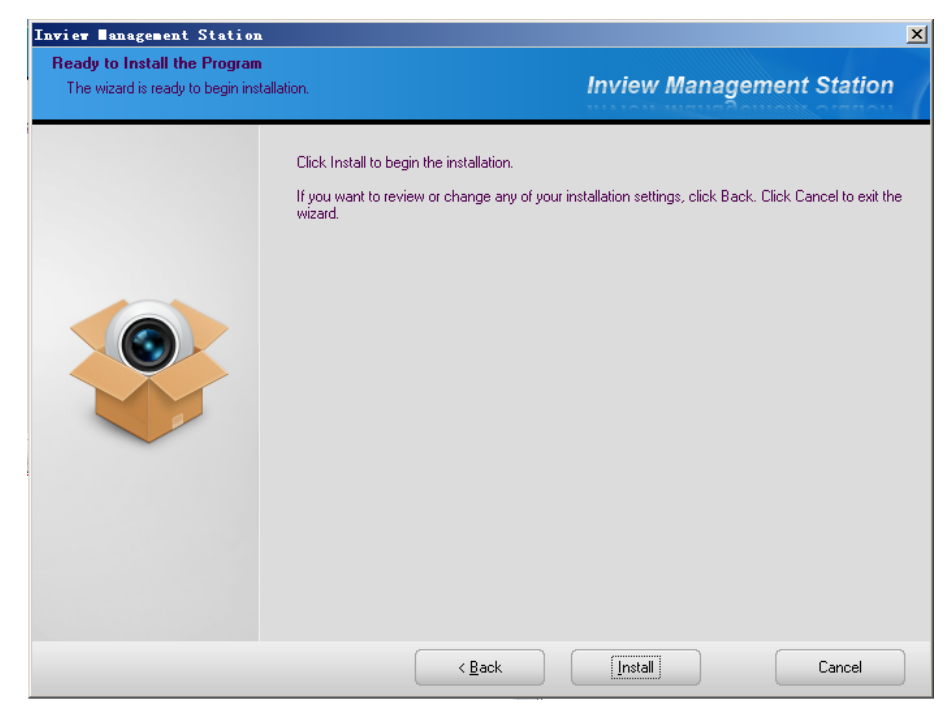

**Figure 1-3 Ready to Install the Program** page

- <span id="page-7-1"></span>**Step 4** Click **Install**. The **Setup Status** page appears, as shown in [Figure 1-4.](#page-7-1)
	- **Figure 1-4** Setup status page

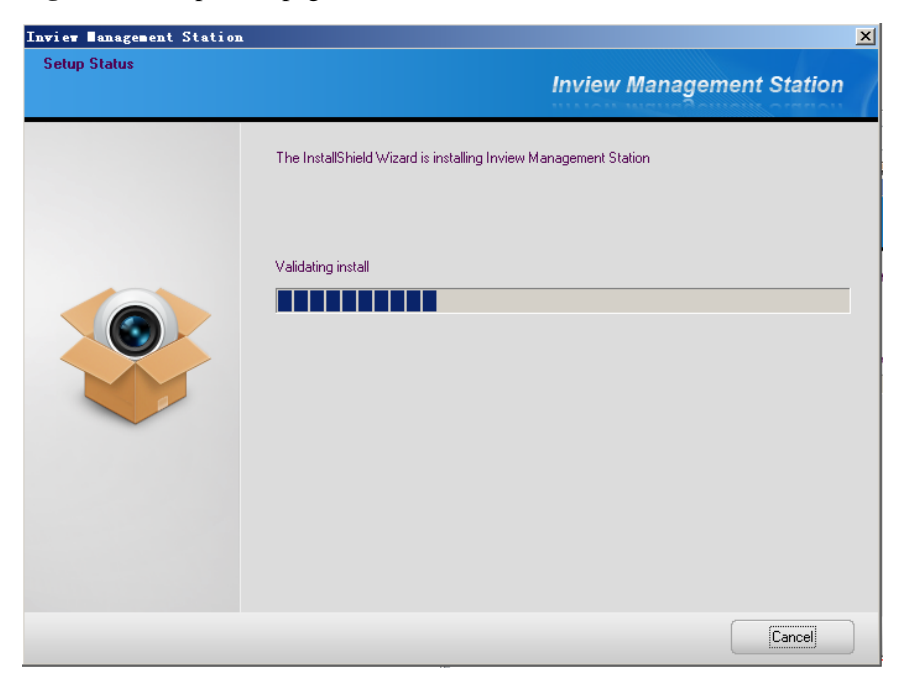

<span id="page-8-1"></span>**Step 5** After installation is completed, the **InstallShield Wizard Complete** page appears, as shown i[n Figure 1-5.](#page-8-1)

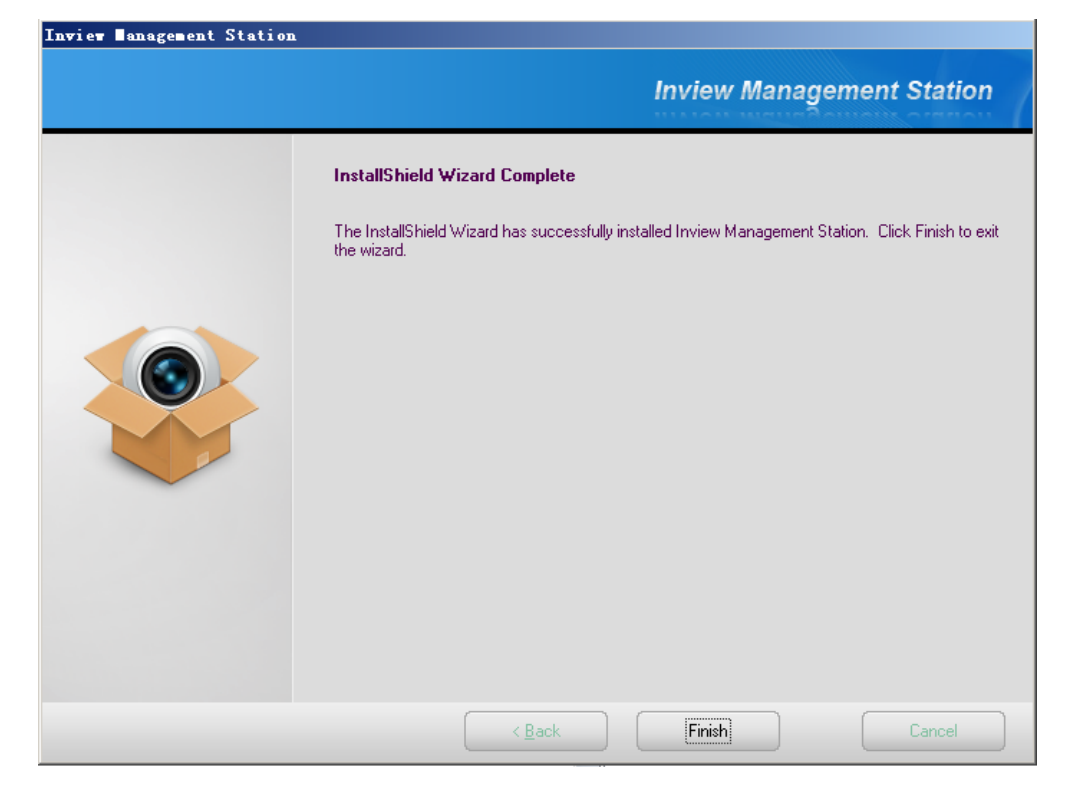

**Figure 1-5 InstallShield Wizard Complete** page

**Step 6** Click **Finish**. The installation of the IMS Client is completed and the system displays the login page.

**----End**

## <span id="page-8-0"></span>**1.4 Uninstallation**

You can uninstall the IMS Client from the **Start** menu or the **Control Panel.**

**----End**

## **2 Live Video**

## <span id="page-9-1"></span><span id="page-9-0"></span>**2.1 System Login**

**Procedure**

<span id="page-9-2"></span>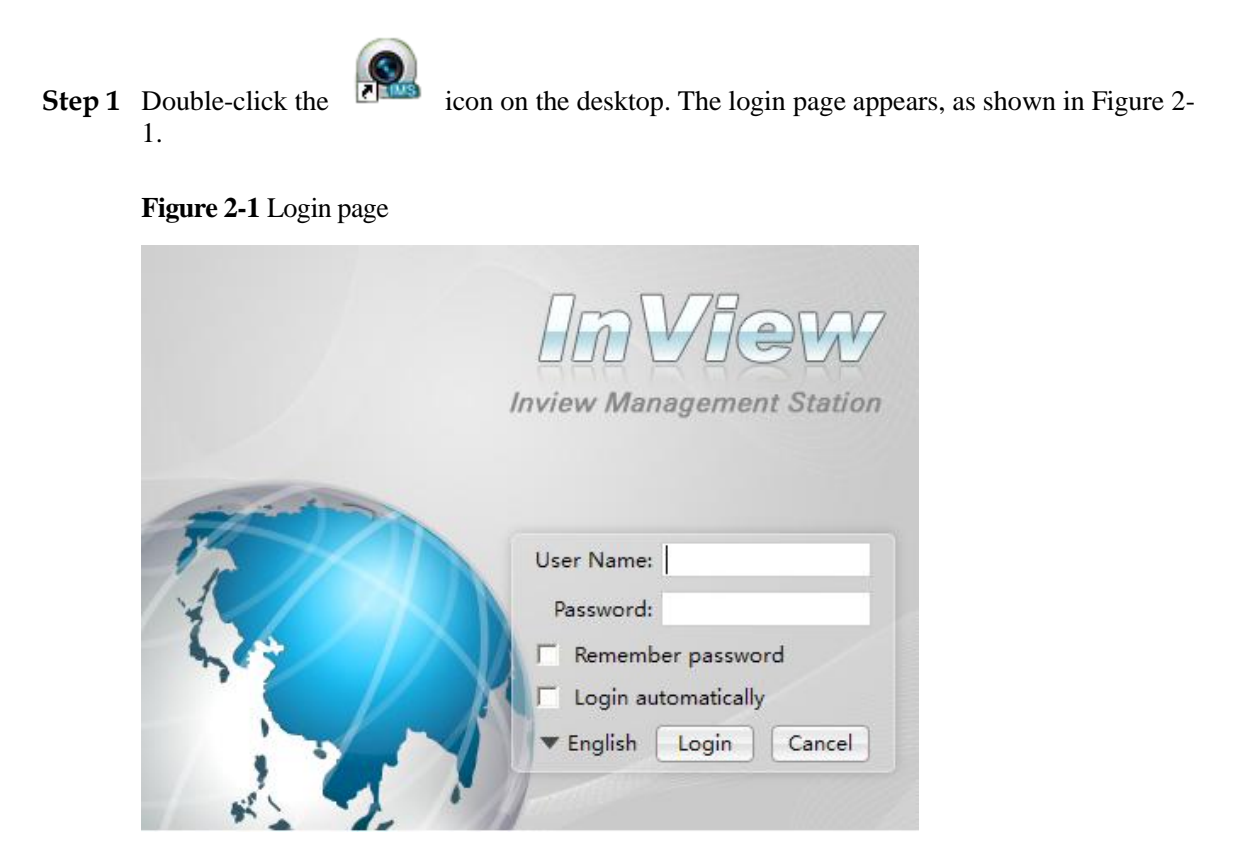

**Step 2** Enter the user name and password on the login page.

#### **LI NOTE**

If errors occur for three times when you enter the user name and password, your account is locked. Administrator accounts are never locked.

**Step 3** Click the **Language** dropdown menu and select a language.

<span id="page-10-1"></span>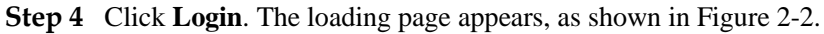

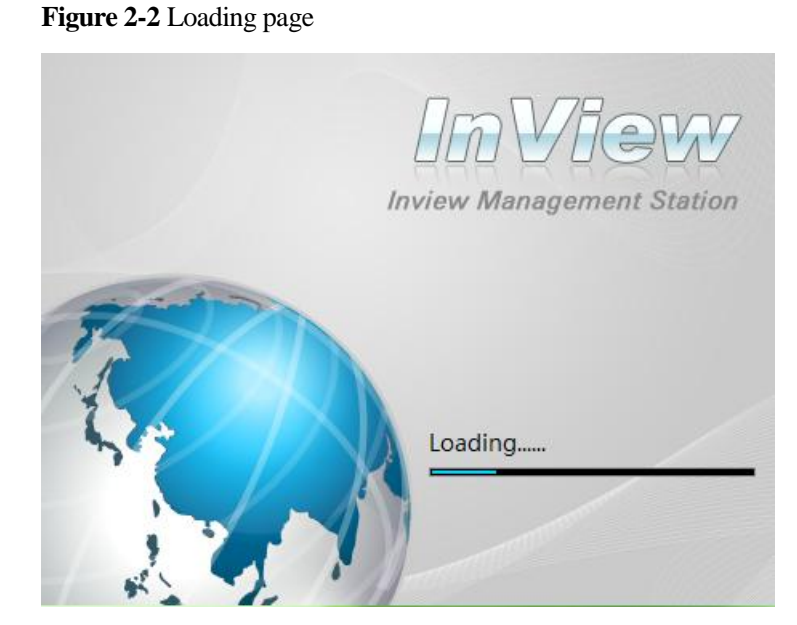

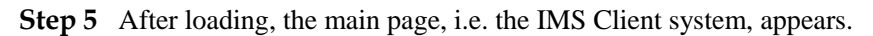

**----End**

## <span id="page-10-2"></span><span id="page-10-0"></span>**2.2 Live Video**

After you log in to the IMS Client successfully, the main page appears, as shown i[n Figure 2-](#page-10-2) [3.](#page-10-2)

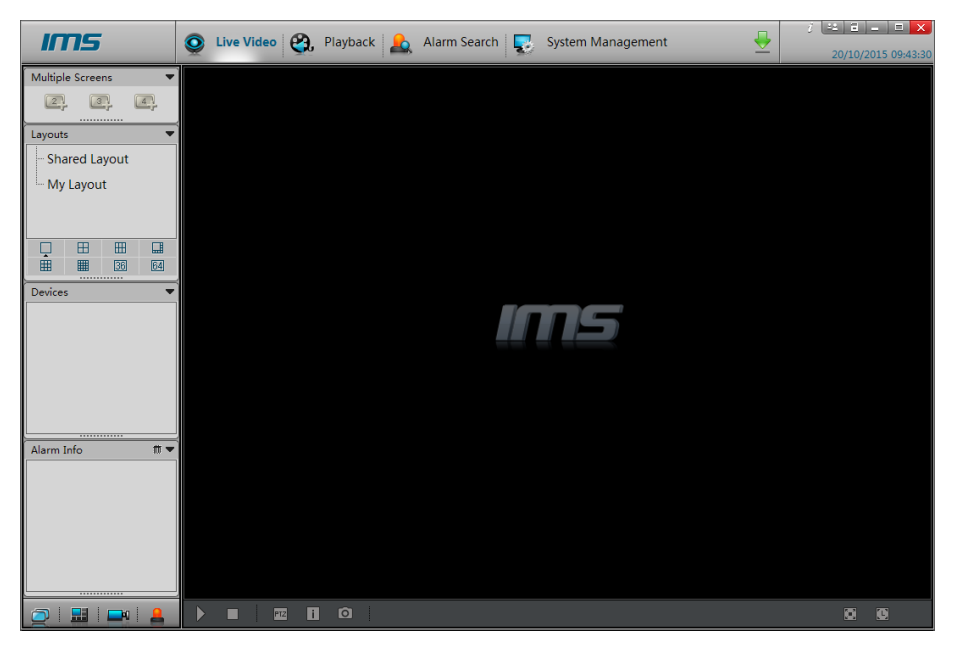

**Figure 2-3** Main page of the IMS Client system

After installation is completed, you need to add the NVR or camera to be managed for the first time of login. Take NVR for example, for how to add an NVR, see sectio[n 5.1 "NVR](#page-21-1)  [Management"](#page-21-1).

After adding the NVR, click Live Video to return to the Live Video page on the main page. Drag the webcam managed by the NVR to the play area on the right to play the video in the webcam. See [Figure 2-4.](#page-11-1)

<span id="page-11-1"></span>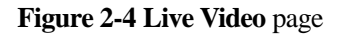

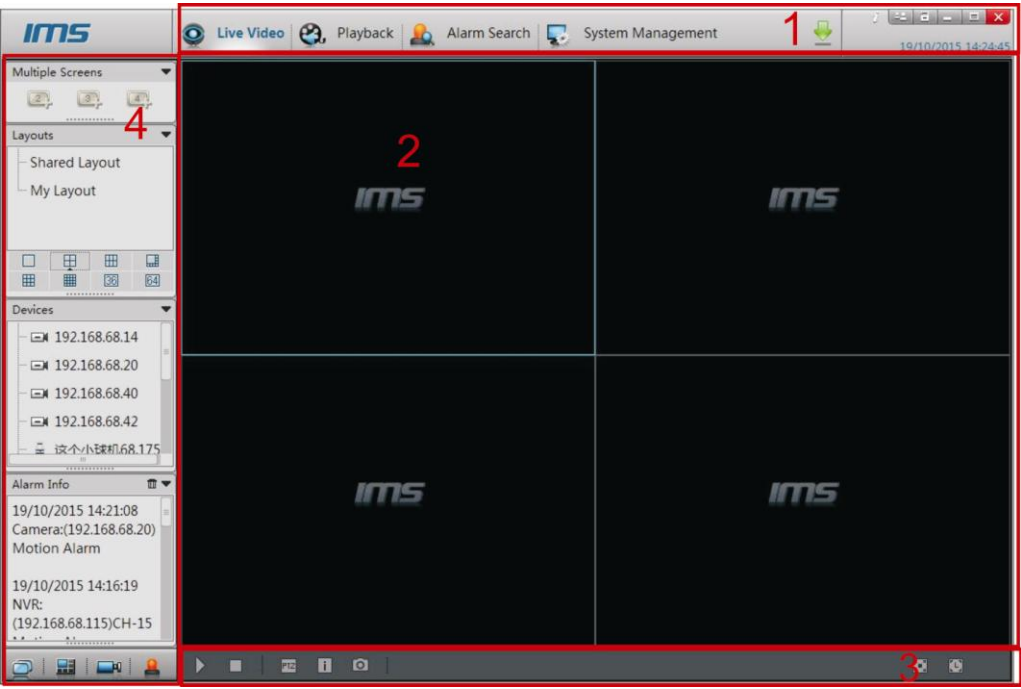

On the **Live Video** page, you can drag a camera managed by the NVR on the left to the realtime channel and perform the following operations:

- Live video playing
- Alarm viewing
- Video status viewing
- PTZ control
- Manual/Auto full-screen
- Video information hiding/displaying
- Configuring front-end parameters of cameras

The main page of the IMS Client consists of the menu bar, live video page, live video control buttons, and the workbench.

#### <span id="page-11-0"></span>**2.2.1 Menu Bar**

The menu bar includes **Live Video**, **Playback**, **Alarm Search**, and **System Manager**. Click any of the buttons to switch to the corresponding page.

 $\mathcal{L}_{\mathbf{B}}$ : By clicking it, you can view the version information of the system.

 $\equiv$  By clicking it, you can logout the present page and enter the login page again.

 $\Xi$ : By clicking it, you can lock the system screen. You can enter the correct password to unlock the screen.

:By clicking it, you can minimize the window of a program to the tool bar.

 $\overline{X}$ : By clicking it, you can exit from the system.

:By clicking it, you can enter the video downloading task configuration page.

#### <span id="page-12-2"></span><span id="page-12-0"></span>**2.2.2 Live Video**

The **Live Video** page displays the live video being played, device information, and video settings.

[Table 2-1](#page-12-2) lists the detailed descriptions of the live video page.

| No. | Symbol | Description                                                                                                    |
|-----|--------|----------------------------------------------------------------------------------------------------|
|     | 歱      | Displays whether the current webcam supports 3D positioning. By<br>clicking it, you can enable or disable the 3D positioning function.                                                                                                    |
|     |        | Displays the unhandled alarms of the current webcam. After you<br>click this button, an alarm prompt is displayed.                                                                                                    |
| 3   | وسائلا | Displays the video information of the webcam on the current<br>window. When the webcam starts recording, the icon is changed                                                                                                    |
| 4   | 5T     | By clicking it, you can enable audio on the window. When the<br>window already starts image connection, you can click this button.<br>Then the icon is changed to $\Box$ This button enables you to control<br>live audio and recording audio. |
| 5   |        | By clicking it, you can close the playing window.                                                                                                    |

**Table 2-1** Device parameters

### <span id="page-12-1"></span>**2.2.3 Live Video Control Buttons**

You can use the live video control buttons to control the live video page. Details of these buttons are described as follows:

#### **Video Playing Control Buttons**

: By clicking it, you can play the live videos of all webcams on the **Live Video** page. This button is enabled only for layout playing.

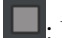

**I.** By clicking it, you can suspend all the live videos being played on the live video page.

: By clicking it, you can suspend or recover camera sequencing. By clicking it, you can suspend the camera sequencing layout of the live videos being played and the icon is changed

to  $\Box$ . By clicking it again, you can recover the camera sequencing layout and the icon is changed to  $\mathbf{u}$ . This button is enabled only for camera sequencing layouts.

: By clicking it, you can play the previous screen of the active camera sequencing layout. This button is enabled only for layout playing.

**1.** By clicking it, you can play the next screen of the active camera sequencing layout. This button is enabled only for layout playing.

#### **Interface Display Control Buttons**

**if**: When you click it, the system displays or hides information. Select an option to adjust the display status of the **Live Video** page based on requirements.

Show All Titles : When you select it, the system displays the titles of all playing windows. When you clear it, the titles of all playing windows are hidden.

↓ Show All Stream Information

: When you select it, the system displays the information of the code streams used by the cameras in all playing windows. When you clear it, the code stream information is hidden.

#### Stretch

: When you select it, the video images in all playing windows fill the playing window. When you clear it, the video image is displayed at the default percentage.

: When the video is played not in full screen, click it to enter full screen manually. When the video is played in full screen, click it to exit from full screen.

: Click it and select from the displayed menu whether to enable automatic full screen and the delay time to enable full screen. When this function is enabled, the full screen is displayed if no operation is performed during the delay.

#### **PTZ Operation**

: The PTZ control menu is displayed when you click this button.

Click and the PTZ operation menu is displayed, as shown in [Figure 2-5.](#page-14-1) You can configure the following parameters: PTZ direction, zoom, preset position, track, scanning, tour, idle, IR, north, and timer.

**Figure 2-5** PTZ Control page

<span id="page-14-1"></span>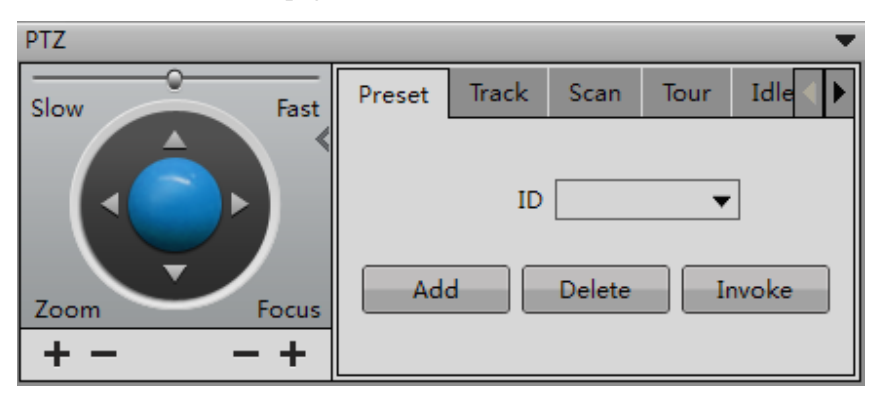

By clicking the **button** on the PTZ control page, you can hide the PTZ control menu and the icon is changed to  $\blacksquare$ . Click it again to display the PTZ control menu.

To exit from the PTZ control menu, click  $\blacksquare$  on the upper right corner of the PTZ control page.

#### $\square$  Note

The PTZ control menu is enabled only for high-speed domes and external PTZ cameras.

#### **Others**

When the layout of the live videos being played is modified (for example, more videos are added, a video is deleted, or a video is changed), you can click this button to save the modifications. If the live videos are played not based on a defined layout, you can click this button and a prompt is displayed, asking you to create a layout through shortcuts.

#### $\square$  note

This button is disabled for camera sequencing layout.

: Snapshot button. Select a live video, click this button to take a photo of the live video. You can choose single snapshot, sequence snapshot, snapshot directory and snapshot setting.

#### $\square$  note

- On snapshot configure page, you can enable preview function which only be supported by single snapshot.
- The sequence snapshot time is range from 5 seconds to 3600 seconds.
- The sequence snapshot period is range from 2 seconds to 3600 seconds.

#### <span id="page-14-0"></span>**2.2.4 Workbench**

Click  $\blacksquare$ ,  $\blacksquare$ , and  $\blacksquare$  to hide or display the **Multiple Screens**, **Layouts**, **Devices**, and **Alarm Info** panes respectively on the left of the **Live Video** page.

#### **Multiple Screens**

The multiple screens displayed in the **Multiple Screens** pane on the **Live Video** page is the same as this in **Multiple Screens Layout** that you have configured by choosing **System** 

**Management** > **Live Video Layout**. For how to configure multiple screens layout, see section [5.3 "Live Video Layout"](#page-31-0)

#### **Layouts**

The layouts displayed in the **Layout** pane on the **Live Video** page are the same as those in **Shared Layout** and **My Layout** that you have configured by choosing **System Management** > **Live Video Layout**. For how to configure live video layouts, see section [5.3](#page-31-0)  ["Live Video Layout"](#page-31-0)

#### **Devices**

It displays the NVRs or cameras managed by the system and the webcams. When you have selected a camera, you can click and drag it to a playing window to view the video in real time.

#### **Alarm Info**

It displays the alarm information of the webcams under the NVRs or cameras managed by the system. By clicking  $\mathbb{I}$ , you can clear the alarm information.

**----End**

# **3 Playback**

<span id="page-16-0"></span>Click **Playback** to enter the **Playback** page, as shown i[n Figure 3-1.](#page-16-2) On the **Playback** page, you can search for or play a video.

#### **Figure 3-1 Playback** page

<span id="page-16-2"></span>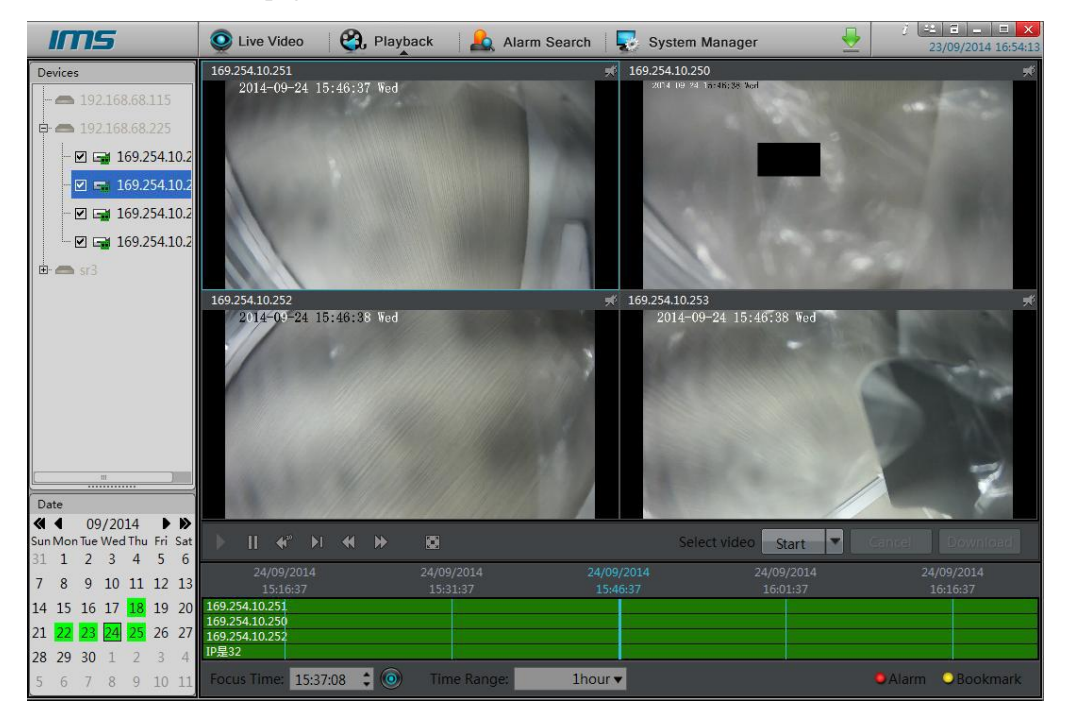

## <span id="page-16-1"></span>**3.1 Viewing a Video**

Select an NVR from the device list. The dates when the NVR has videos are displayed in green in the calendar. You can select the date of the video that you want to view from the calendar. Click  $\blacksquare$  or  $\blacktriangleright$  to change months and  $\blacksquare$  or  $\blacktriangleright$  to change years. Dates in green indicate that there are videos on the day. Dates in other colors indicate that there is no video on the day. The date in a black frame is the selected day, for example: $\frac{25}{5}$ . The date without a black frame indicates that there are videos on that day but the day is not selected, for

example: 18

If you select a date when the NVR has videos, the IP camera (which is managed by the NVR) that has videos on the day is in the status of being green.

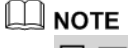

 $\Box$  indicates that the device is selected.  $\Box$   $\Box$  indicates that the device is not selected. The selected device will play the video of the specified date.

## <span id="page-17-0"></span>**3.2 Displaying a Video**

After you select a device and date, video information is displayed below the video pane. The time scale above the file axis shows the different time points of a video. The time in blue in the middle is the time from when the video is played. The file axis displays videos. Alarm videos are in red and bookmarked videos are in yellow.

Focus Time: 10:09:16 ÷۱  $\bullet$ 

: Enter the time of the video to be located in the **Focus** 

**Time** text box and click **.** Then the video is played from the specified time.

Time Range 1hour $\blacktriangledown$ : It provides the time options of 15 minutes, 30 minutes, 1 hour, 4 hours, 8 hours, 12 hours, and 1 day.

If 1 hour is selected, the time space from the first blue mark to the last blue mark is 1 hour.

 $\Box$  Note

The value of **Time Interval** indicates the length of time from the first blue mark to the last blue mark.

## <span id="page-17-2"></span><span id="page-17-1"></span>**3.3 Playing a Video**

After selecting a device and date, you can click  $\Box$  on the video playback control bar to play the video, as shown in [Figure 3-2.](#page-17-2)

**Figure 3-2** Video playback control bar

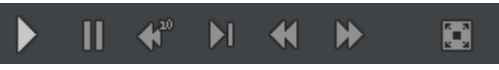

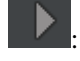

By clicking it, you can play all the videos on the video playback windows.

By clicking it, you can suspend all the videos on the video playback windows.

: By clicking it, you can rewind all the videos on the video playback windows for 10 seconds.

: By clicking it, you can play all the videos on the video playback by frame. A frame is played each time you click this button.

: By clicking it, all the videos on the video playback window are fast rewound.

: By clicking it, all the videos on the video playback window are fast forwarded.

By clicking it, you can play all the videos on the video playback window in full screen.

LI NOTE

When a video is being played, you can drag the video information bar in the video pane horizontally to control video playing. To switch to the full screen, click

## <span id="page-18-0"></span>**3.4 Backup a video**

**Step 1** Select a device, and click **Start** on the video backup control bar, as shown in [Figure 3-3.](#page-18-1)

<span id="page-18-1"></span>**Figure 3-3** Video backup control bar

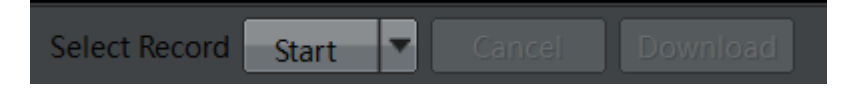

- **Step 2** Select the video file to be backed up (the selected video segment is highlighted in blue in the display area), click and hold the left mouse button, and drag the cursor horizontally to select the video file segment to be backed up.
- **Step 3** Click **Stop** to stop the selection (or click **Cancel** to unselect the selected video segment).
- **Step 4** Click **Download** to back up the video.

 $\Box$  NOTE

 $Click$  on the menu bar, you can set the download path or view the download details.

**----End**

## **4 Alarm Search**

<span id="page-19-0"></span>Click **the alarm search** to enter the alarm search page, as shown i[n Figure 4-1.](#page-19-2) On the alarm search page, you can search for an alarm or play the video in which an alarm occurs.

#### **Figure 4-1 Alarm Search** page

<span id="page-19-2"></span>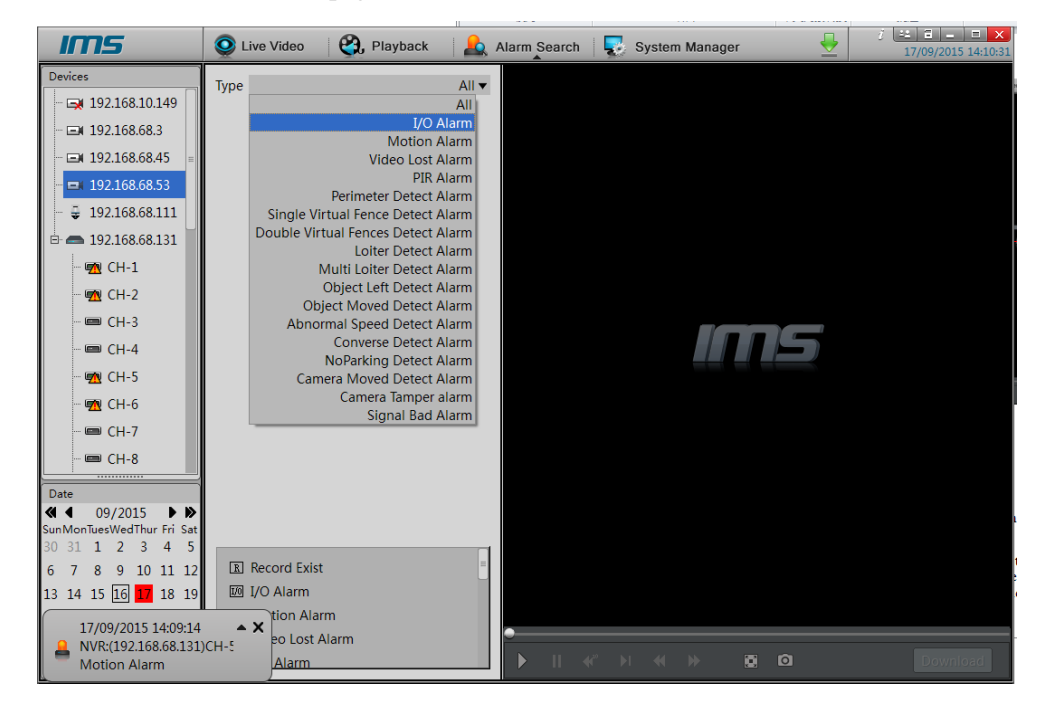

## <span id="page-19-1"></span>**4.1 Viewing Alarm Information**

Select an NVR from the device list. The dates when the NVR has alarm information are displayed in red in the calendar.

You can select the date of the alarm information that you want to view from the calendar. Click  $\blacksquare$  or  $\blacksquare$  to change months and  $\blacksquare$  or  $\blacksquare$  b to change years. Dates in red indicate that there are alarm information on the day. Dates in other colors indicate that there are no alarm information on the day. The date in a black frame is the selected day, for example:  $27$ . The

date without a black frame indicates that there are alarm information on that day but the day is not selected, for example:  $27$ 

If you select a date when the NVR has alarm information, the IP camera (which is managed by the NVR) that has videos on the day is in the status of having alarm videos.

#### $\square$  Note

indicates that the device has alarm information.  $\Box$  indicates that the device has no alarm information. The device that has alarm videos will play the videos of the specified date.

## <span id="page-20-0"></span>**4.2 Selecting a Device with Alarms**

On the left of the page, select the camera whose alarm information you want to view.  $\Box$  indicates that the device has alarms on the selected date.  $\Box$  indicates that the device has no alarm on the selected date.

## <span id="page-20-1"></span>**4.3 Selecting an Alarm Type**

Click  $\blacksquare$  All  $\blacktriangleright$  Select an alarm type from the dropdown list.

## <span id="page-20-2"></span>**4.4 Viewing Alarm Details**

After you select a device and date, alarm details are displayed in the **Type** pane. The alarm details include alarm type, alarm start time, duration, and whether the alarm is recorded.

## <span id="page-20-3"></span>**4.5 Playing an Alarm Video**

Select a record where a video is available from the alarm details to play the video recorded when the alarm occurs.

**----End**

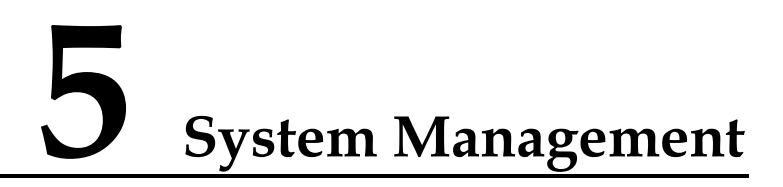

<span id="page-21-0"></span>Click System Management<br>to enter the system management page, as shown in [Figure 5-1.](#page-21-3) On the system management page, you can manage an NVR or camera, configure live video layouts, configure system users, search for a system alarm, configure page prompts, and set system parameters.

**Figure 5-1** System management page

<span id="page-21-3"></span>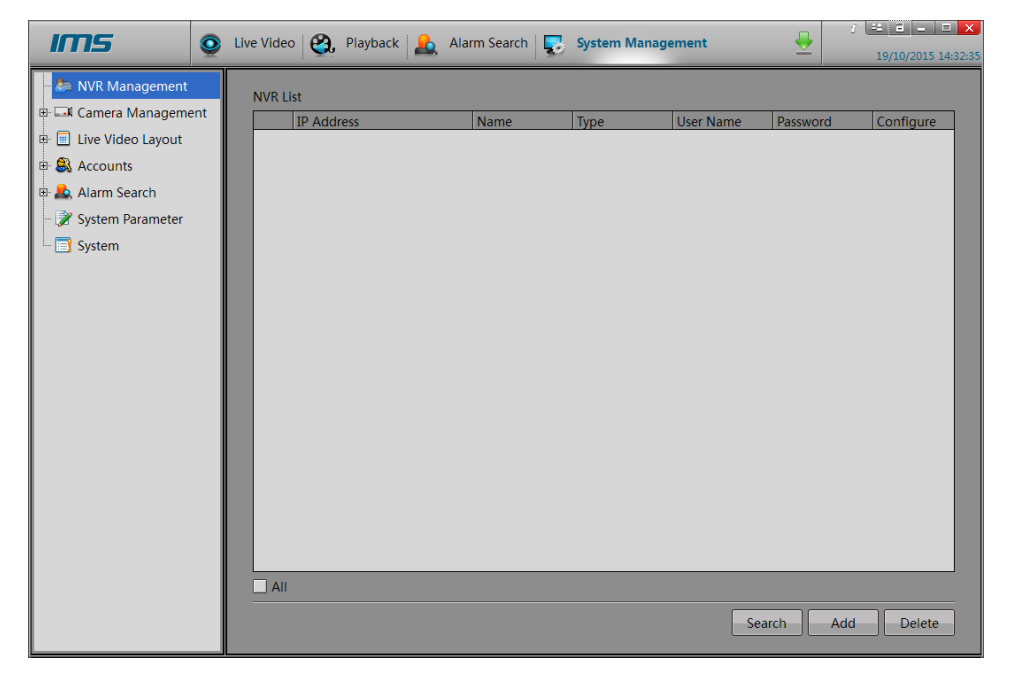

## <span id="page-21-1"></span>**5.1 NVR Management**

### <span id="page-21-2"></span>**5.1.1 Searching for an NVR**

**Step 1** Click **Search**. The **Device Search** page appears, as shown in [Figure 5-2.](#page-22-0)

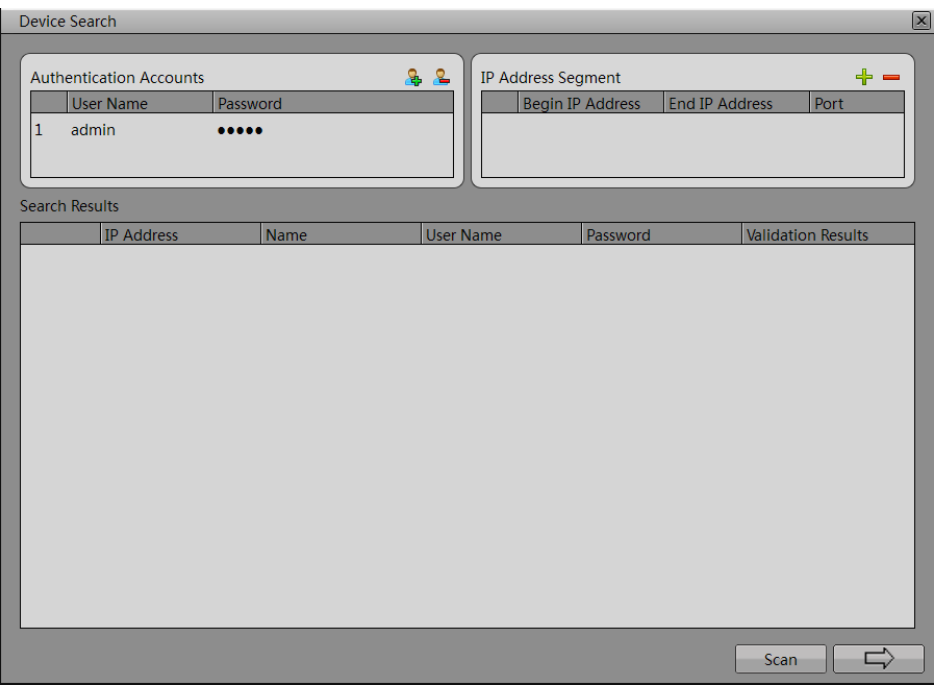

<span id="page-22-0"></span>**Figure 5-2 Device Search** page

<span id="page-22-1"></span>**Step 2** Click **Scan** to search for an NVR in the network, as shown in [Figure 5-3.](#page-22-1)

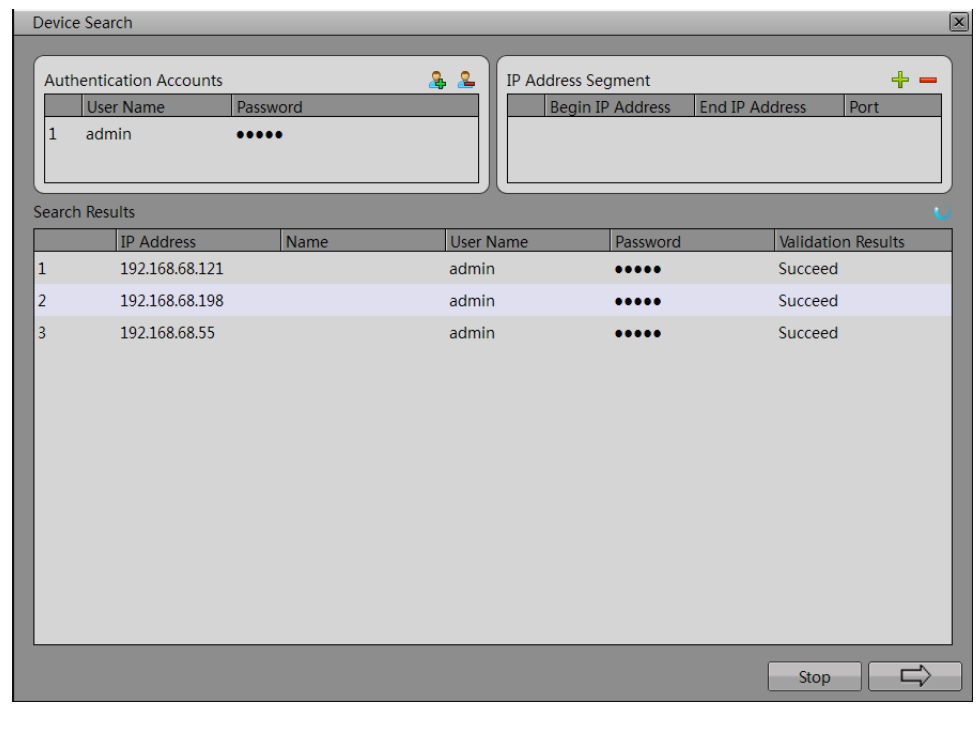

**Figure 5-3 Device Search** page

**Step 3** Click  $\Box$  The device selection page is displayed, as shown in [Figure 5-4.](#page-23-0)

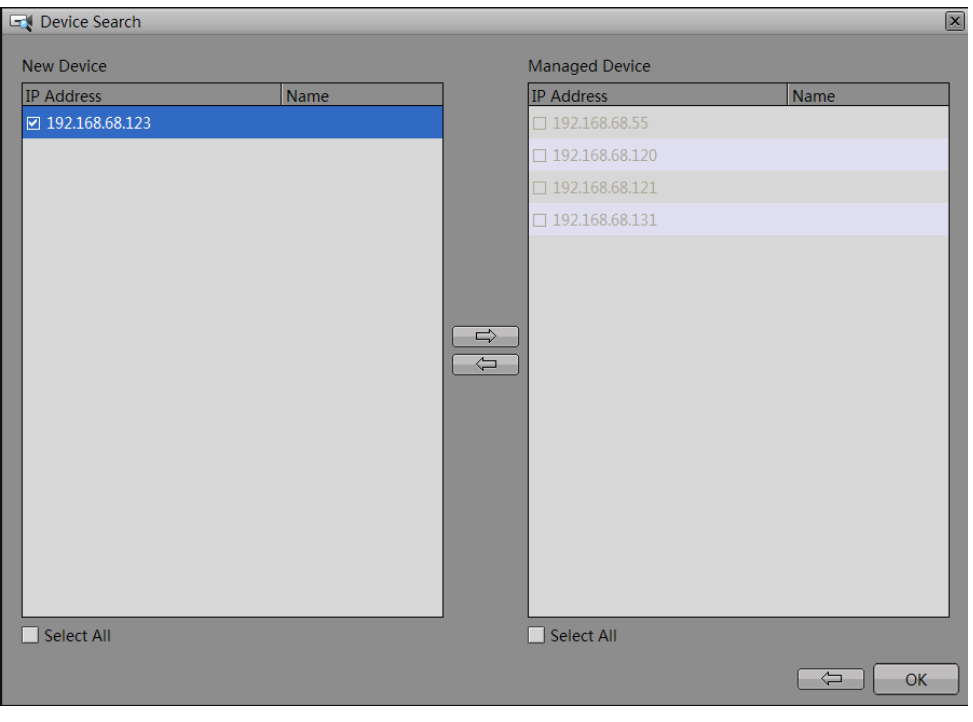

<span id="page-23-0"></span>**Figure 5-4** Device selection page

<span id="page-23-1"></span>**Step 4** Select an NVR from **New Device**, and then click to add it to **Managed Device**, as shown in [Figure 5-5.](#page-23-1)

**Figure 5-5** Device selection page

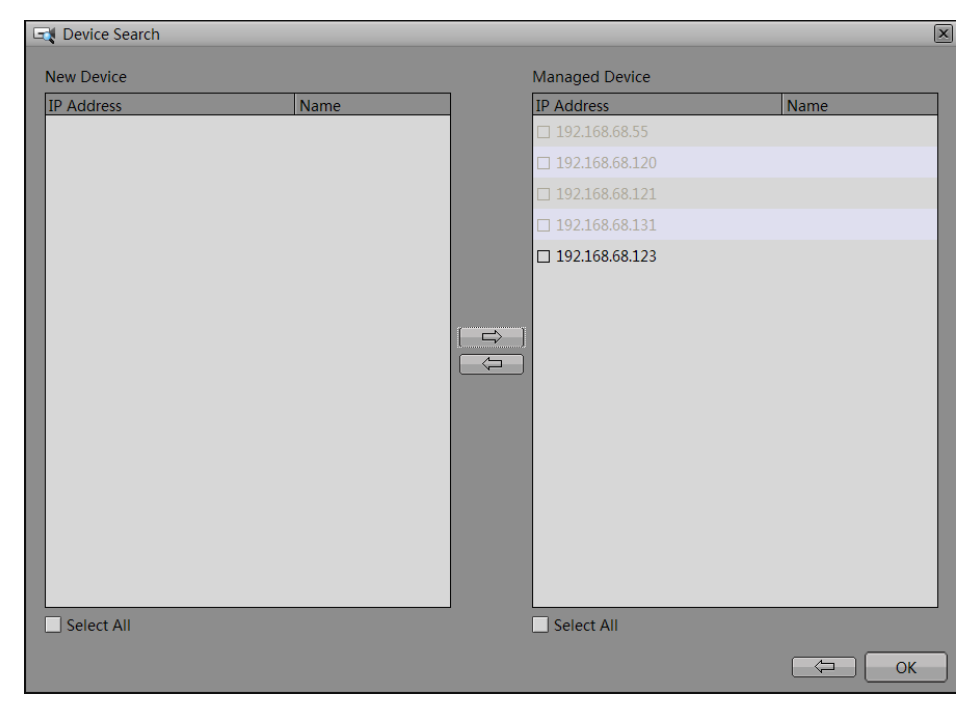

#### $\square$  NOTE

Select an NVR from **Managed Device**, and then click to **Community** to add it to **New Device** 

<span id="page-24-0"></span>**Step 5** Click **OK** to add the selected NVR in **Managed Device** to the system, as shown in [Figure 5-6.](#page-24-0)

Click  $\begin{array}{c} \hline \leftarrow \end{array}$  to return to the **Device Search** page.

#### **Figure 5-6** NVR management page

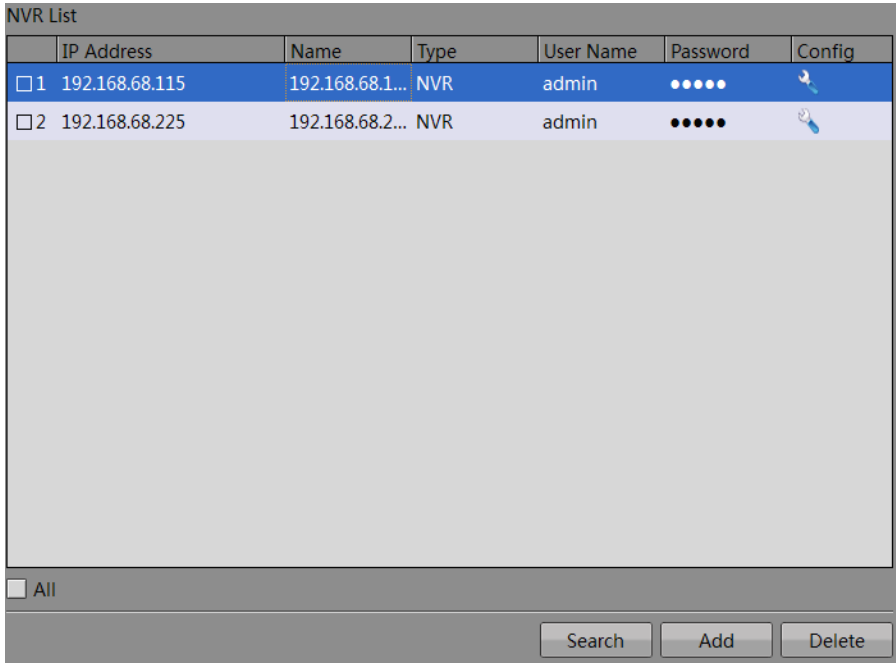

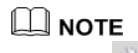

Click , you can set the device parameters such as device name, network, device ports, date and time, scheduled reboot and maintenance, or click…**more** to set the device parameters by the NVR Web.

**----End**

#### **Management of NVR Authentication Accounts**

NVR authentication accounts are used for the privilege authentication of the found NVR. If the authentication is passed, the account can be added to the management list of the NVR Client.

**Step 1** Click **P**. The **Add Account** dialog box appears, as shown i[n Figure 5-7.](#page-25-0)

#### <span id="page-25-0"></span>**Figure 5-7 Add Account** dialog box

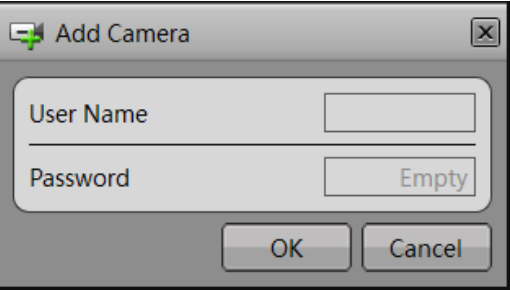

- **Step 2** Enter the user name and password. Then click **OK** to add the account or click **Cancel** to cancel the operation.
- <span id="page-25-1"></span>**Step 3** Choose the account you want to delete, then click **P**. The **Account Management** dialog box is displayed, prompting "Are you sure to delete the account?", as shown i[n Figure 5-8.](#page-25-1)

**Figure 5-8 Account Management** dialog box

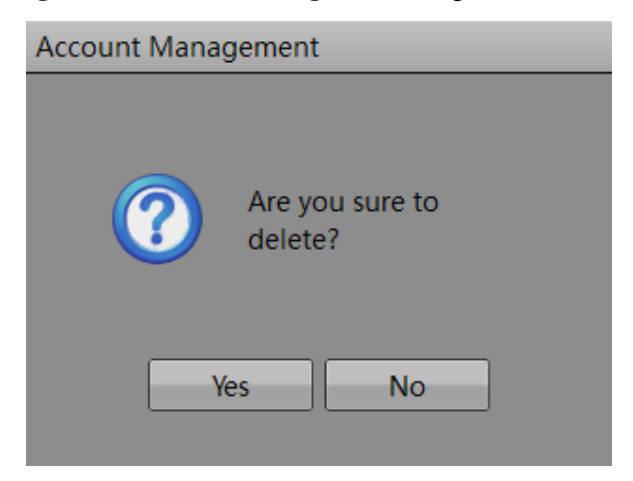

**Step 4** Click **Yes** to delete the account or click **No** to cancel the operation.

**----End**

#### **Management of IP Address Segment**

Step 1 Click  $\Box$  The **Add IP Address Segment** dialog box appears, as shown i[n Figure 5-9.](#page-26-1)

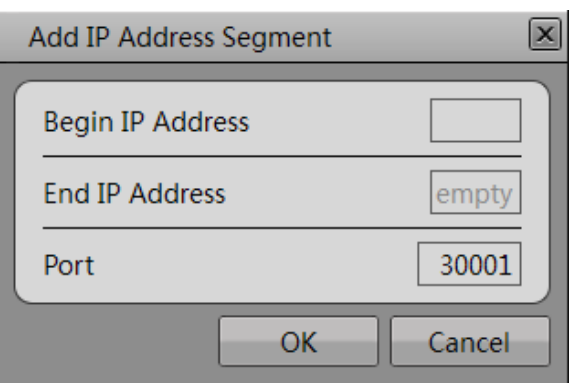

#### <span id="page-26-1"></span>**Figure 5-9 Add IP Address Segment** dialog box

**Step 2** Enter the **Begin IP Address**, **End IP Address** and **Port**. Then click OK to add the IP Address Segment or click Cancel to cancel the operation.

#### $\square$  Note

- The **Begin IP Address** and the **End IP Address** must be the different IP address in the same segment.
- The **Port** is the NVR network access control port.
- <span id="page-26-2"></span>Step 3 Choose the IP address segment you want to delete, then click . The **IP Address Segment Management** dialog box is displayed, prompting "Are you sure to delete the IP address segment?", as shown in [Figure 5-10.](#page-26-2)

#### **Figure 5-10 IP Address Segment Management** dialog box

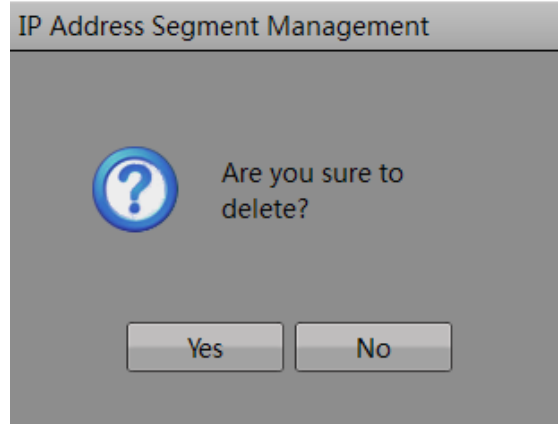

**Step 4** Click **Yes** to delete the IP address segment or click **No** to cancel the operation.

**----End**

#### <span id="page-26-0"></span>**5.1.2 Adding an NVR**

**Step 1** Click **Add**. The **Add NVR** dialog box appears, as shown in [Figure 5-11.](#page-27-1)

Enter the IP address, port, user name, and password of the NVR to be added. **Port** is set to **30001** by default.

<span id="page-27-1"></span>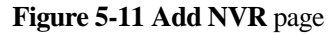

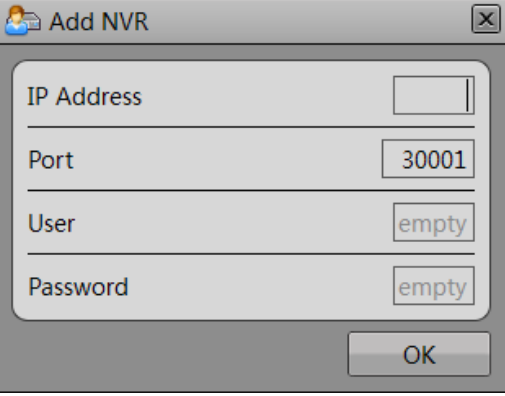

**Step 2** Click **OK**. If the operation succeeded, the new NVR is displayed in the NVR list. If the operation failed, the system displays the reason for the failure and you should check whether the parameters are correctly set.

**----End**

### <span id="page-27-0"></span>**5.1.3 Deleting an NVR**

- **Step 1** Select an NVR.
- <span id="page-27-2"></span>**Step 2** Click **Delete**.

The **Delete NVR** dialog box is displayed, as shown in [Figure 5-12.](#page-27-2)

**Figure 5-12 Delete NVR** dialog box

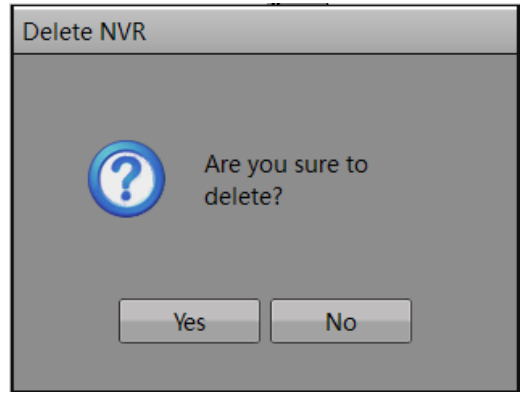

**Step 3** Click **Yes** to delete the NVR or click **No** to cancel the operation.

**----End**

## <span id="page-28-0"></span>**5.2 Camera Management**

#### <span id="page-28-1"></span>**5.2.1 Cameras**

The procedure of searching for, adding and deleting a camera are the same as the NVR, for details, see section [5.1 N](#page-21-1)VR Management.

#### $\square$  NOTE

If you add the camera manually, you can also choose the device which support onvif protocol.

## <span id="page-28-2"></span>**5.2.2 Record Policy**

On the **Record Policy** page, you can set scheduled recording, alarm recording and record rules.

#### $\square$  NOTE

If you are the first time to use record policy, you need to configure the storage before, for details, see [5.2.3 s](#page-30-0)torage.

<span id="page-28-3"></span>**Step 1** Choose **Camera Management**>**Record Policy**. The **Record Policy** page appears, as shown in [Figure 5-13.](#page-28-3)

**Figure 5-13 Record Policy** page

| IMS<br>$\bullet$                                                                                                    |                 | Live Video <b>(2)</b> , Playback <b>C</b> Alarm Search <b>C</b> System Management                                                                       |                                                        |                                                             |                                                                                                    | $\overline{I}$ $\approx$ $\overline{a}$ $\overline{a}$ $\overline{a}$ $\overline{a}$ $\overline{x}$<br>19/10/2015 14:36:23 |
|----------------------------------------------------------------------------------------------------|-----------------|----------------------------------------------------------------------------------------------------|--------------------------------------------------------|-------------------------------------------------------------|----------------------------------------------------------------------------------------------------|----------------------------------------------------------------------------------------------------|
| NVR Management<br><b>E</b> M Camera Management<br>$\Box$ Cameras<br>Record Policy<br><b>E</b> Storage<br><b>E</b> Live Video Layout<br>Ėŀ<br><b>B</b> Accounts<br><b>ED</b> Alarm Search | <b>Status</b>   | Camera<br>Stop Record 192.168.68.20<br>Stop Record 192.168.68.40<br>Stop Record 192.168.68.42<br>■ Stop Record 这个小球机68.175<br>Stop Record 192.168.68.14 | Schedule R<br>$\triangledown$<br>$\Box$<br>П<br>П<br>П | Alarm<br>$\triangledown$<br>$\Box$<br>П<br>$\Box$<br>$\Box$ | Stream<br>stream1 H.264 High Profile:1920*1080*25fp v<br>stream1 H.264 High Profile:1920*1080*20fp v <br>stream1 H.264 High Profile:1920*1080*25fp ▼ <br>stream1 H.264 High Profile:1280*960*30fps $\blacktriangledown$<br>stream1 H.264 High Profile:1280*720*25fps $\blacktriangledown$ | More                                                                                                    |
| System Parameter<br>System                                                                                                    |                 |                                                                                                    |                                                        |                                                             |                                                                                                    |                                                                                                    |
| 19/10/2015 14:36:16<br>Camera:(192.168.68.20)<br><b>Motion Alarm</b>                                                                                                    | $\sim$ $\times$ |                                                                                                    |                                                        |                                                             |                                                                                                    | Refresh<br><b>Apply</b>                                                                                                    |

- **Step 2** Check the box preceding the device on which scheduled recording and alarm recording need to be enabled and select the corresponding code stream for recording.
- **Step 3** Click **More**. The **Record Policy Configuration** page appears, as shown in [Figure 5-14,](#page-29-0) which provides detailed configuration of video recording.

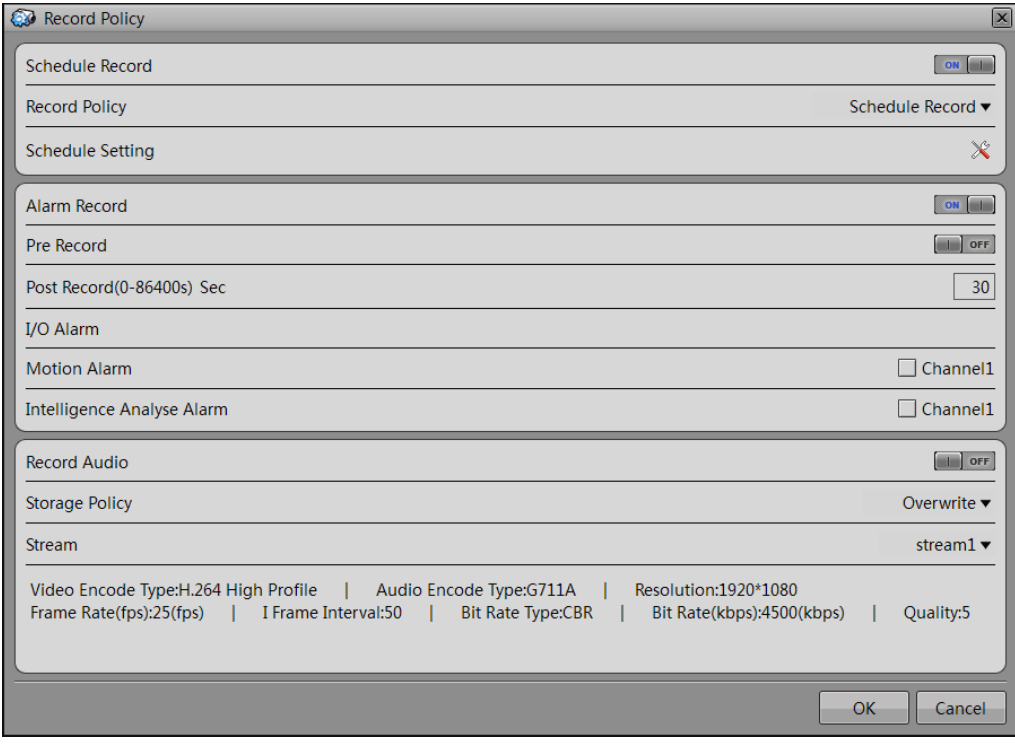

<span id="page-29-0"></span>**Figure 5-14 Record Policy Configuration page**

#### **Step 4** Set a record plan.

The record policy of 24×7H and schedule record are available. If you select schedule record, set the corresponding time as follows:

1. Click **following the schedule setting. The Schedule Setting** page appears, as shown in [Figure 5-15.](#page-29-1)

#### <span id="page-29-1"></span>**Figure 5-15 Schedule Setting** page

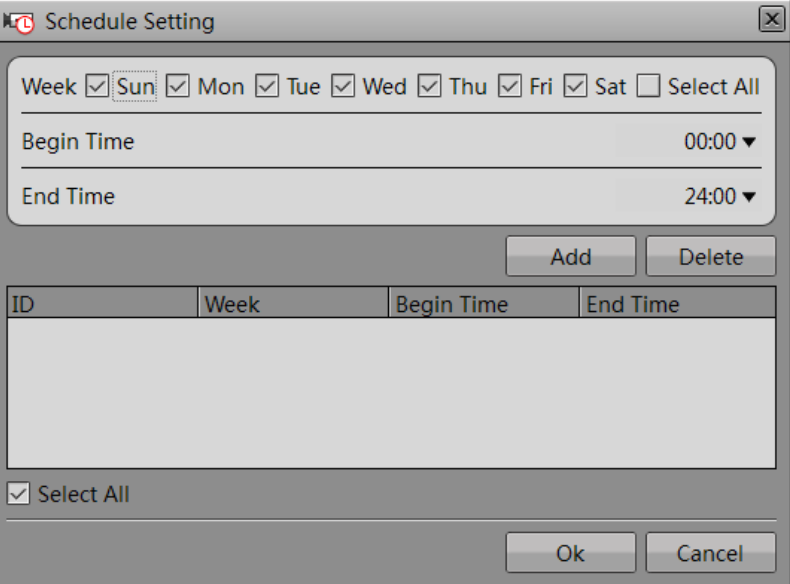

- 2. Set the time segment of scheduled recording.
- 3. Click OK to save the setting.
- **Step 5** Enable or disable alarm recording.
- **Step 6** Enable or disable record audio.
- **Step 7** Set a storage policy.
- **Step 8** Set a code stream of recording.
- **Step 9** Click Ok to save the settings and exit the Record Policy Configuration interface.
- **Step 10** Click Apply on the Record Policy page, the "Application succeeded" dialog box is displayed. Click OK. The setting is saved automatically.

**----End**

#### <span id="page-30-0"></span>**5.2.3 Storage**

On the **Storage** page, you can:

- View the statuses of the hard disks of the computer.
- View details of the hard disks, including capacity, used space, and available space.
- Allot the hard disk space.
- <span id="page-30-1"></span>**Step 1** Choose a hard disk, enter the value of **Allot Space**, and click to prep allot, as shown in [Figure 5-16.](#page-30-1)

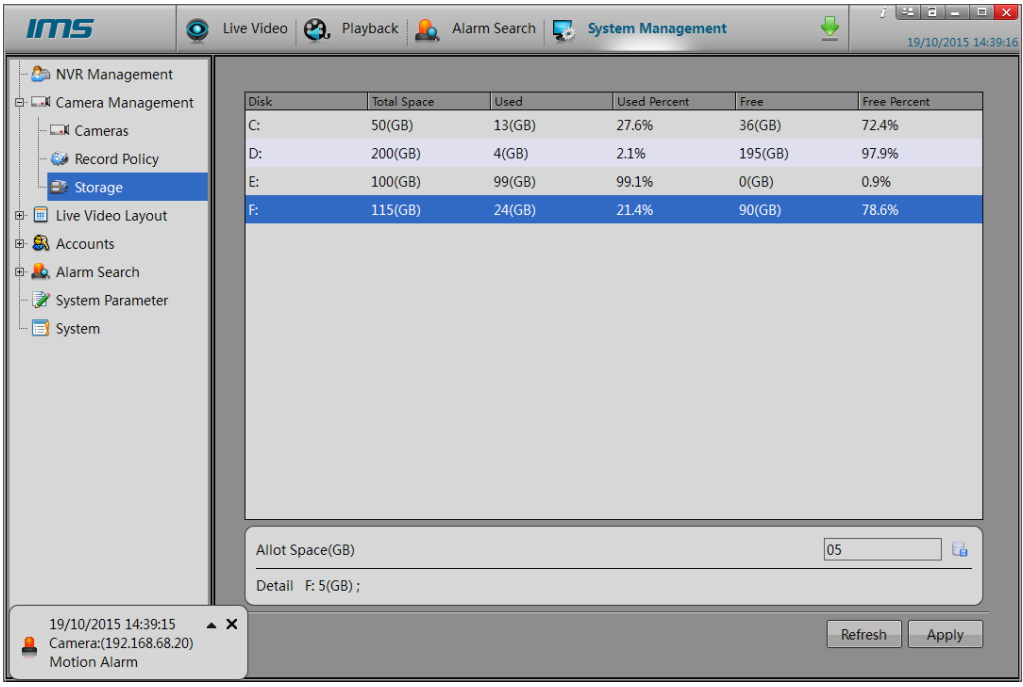

#### **Figure 5-16 Storage** page

**Step 2** Click **Apply**. The "Apply success. Record server will restart" dialog box appears. Click **OK**, the setting is saved automatically.

#### $\square$  Note

You can also allot several hard disk space at the same time, then click **Apply** to finish the storage space allotting a time.

**----End**

## <span id="page-31-0"></span>**5.3 Live Video Layout**

## <span id="page-31-3"></span><span id="page-31-1"></span>**5.3.1 Live Video Layout**

Click **Live Video Layout** on the left function list, and the **Layouts** page appears, as shown in [Figure 5-17.](#page-31-3) You can create, edit and delete a layout on the **Layouts** page.

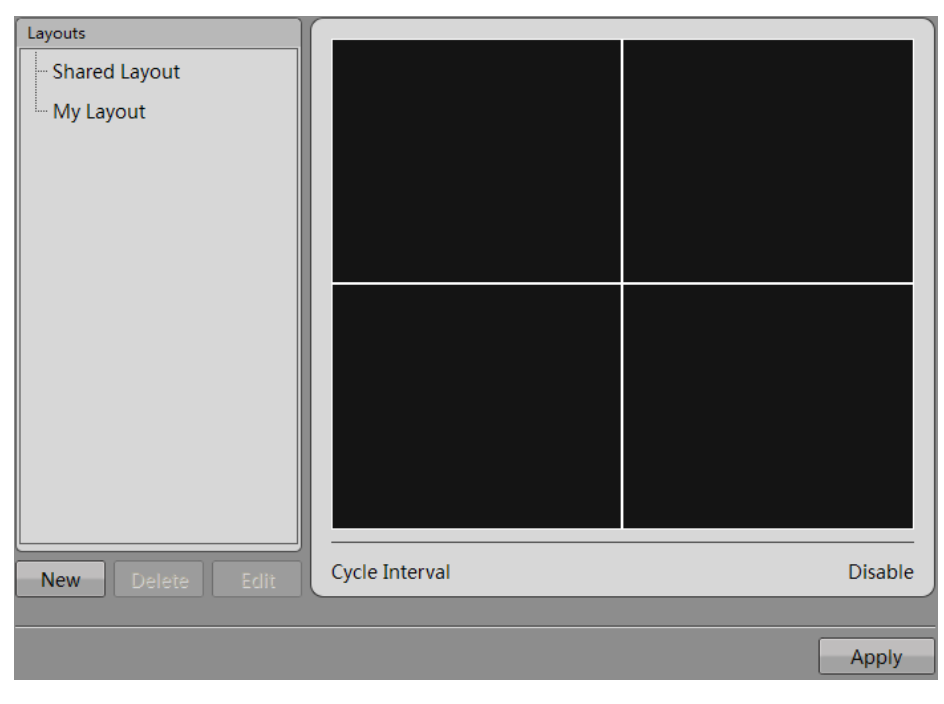

**Figure 5-17 Layouts** page

#### <span id="page-31-2"></span>**Creating a Layout**

**Step 1** Click **New**. The layout creation page appears, as shown i[n Figure 5-18.](#page-32-0)

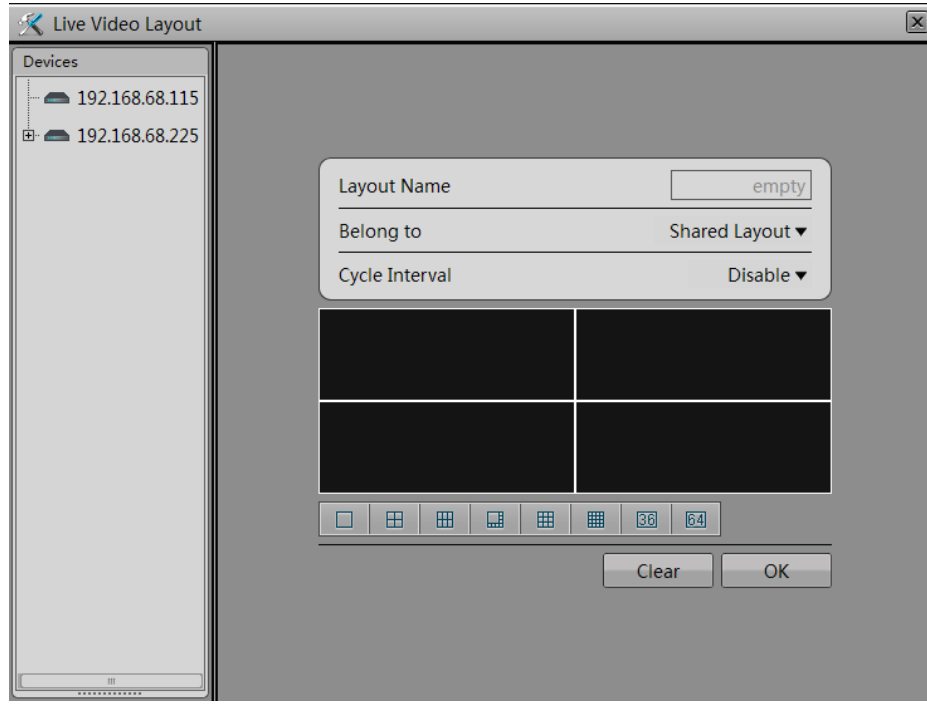

<span id="page-32-0"></span>**Figure 5-18** Layout creation page

**Step 2** Set the value of **Layout Name**.

**Step 3** Set the attribute of the layout by selecting **Shared Layou**t or **My Layout** from the **Belong to** dropdown list.

 $\square$  Note

- If the new layout is saved to **Shared Layout**, it can be used by all NVR or camera users with the proper privileges.
- If the new layout is saved to **My Layout**, it can be used only by the current user.
- Only users with the privilege to create shared layouts can save their layouts to **Shared Layout**.
- **Step 4** Set a camera sequence. Click Cycle Interval and select an option from the dropdown list. The options available include Disable,5 seconds, 10 seconds, 30 seconds, and 60 seconds.
- **Step 5** Select a screen splitting format.

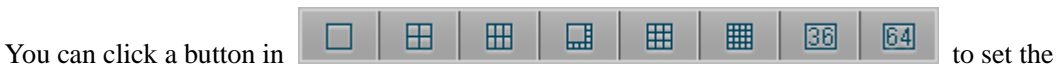

screen splitting format. These buttons indicate 1 screen, 4 screens, 6 screens, 8 screens, 9 screens, and 16 screens respectively from the left to the right.

**Step 6** Click and drag a device in the **Devices** pane to the screen.

#### $\square$  note

- A device can only be dragged to a screen in the same layout.
- More than one device can be added to one screen.
- Remove a device from the screen: Navigate the cursor to a device name, click the red cross following the device name to remove the device from the screen.

**Step 7** Click **OK**. A layout is successfully created. See [Figure 5-19.](#page-33-1)

| Layouts<br>டு்- Shared Layout<br>$\mathbb{E}$ test<br>- My Layout | 1:192.168.10.149 | 1:192.168.10.155 |
|-------------------------------------------------------------------|------------------|------------------|
|                                                                   | 1:192.168.10.231 | 1:192.168.10.115 |
| Edit<br><b>New</b><br>Delete                                      | Cycle Interval   | Disable          |

<span id="page-33-1"></span>**Figure 5-19** Layout saving page

**Step 8** Click **Apply**. The new layout is saved and takes effect.

**----End**

#### <span id="page-33-2"></span><span id="page-33-0"></span>**Deleting a Layout**

**Step 1** Select a layout and then click **Delete**. A dialog box saying "Confirm layout delete?" appears, as shown in [Figure 5-20.](#page-33-2)

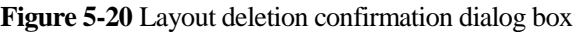

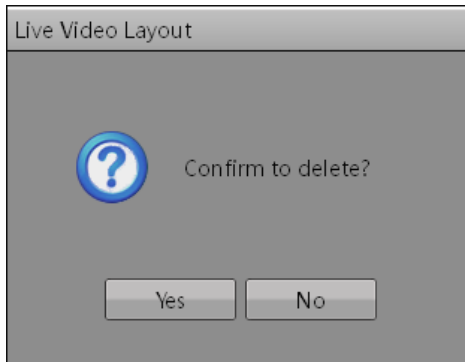

**Step 2** Click **Yes** to delete the layout or click **No** to cancel the operation.

**----End**

## <span id="page-34-3"></span><span id="page-34-0"></span>**5.3.2 M**ultiple Screens **Layout**

If your computer supports two or more output ports, Multiple screens can be used. Click **Multiple screens Layout** on the left function list, and the multiple screens layout page appears, as shown in [Figure 5-21.](#page-34-3) You can set the layout for the screen selected.

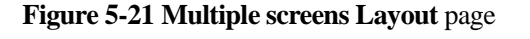

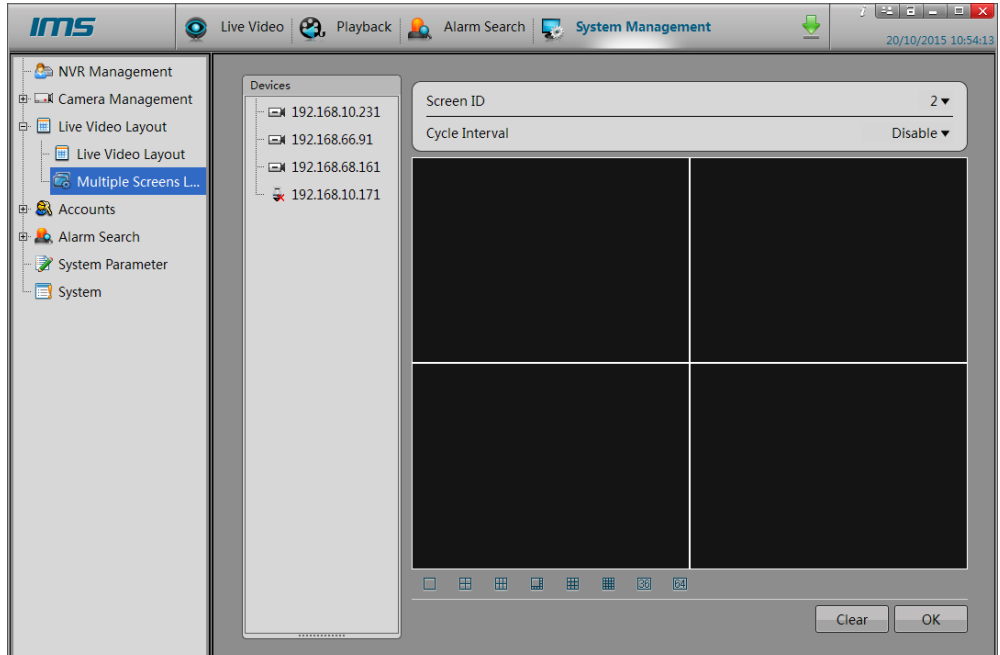

- **Step 1** Set the screen ID. Select the screen ID option that you want to set from the dropdown list (The first screen is set in Live Video layout).
- **Step 2** Set the layout you select. Details are same as step 4 to step 8 of [0"](#page-31-2)creating a layout" **----End**

## <span id="page-34-1"></span>**5.4 Accounts**

#### <span id="page-34-2"></span>**5.4.1 Group**

Choose **Accounts** > **Group**. The **Groups** page appears, as shown in [Figure 5-22](#page-35-0)

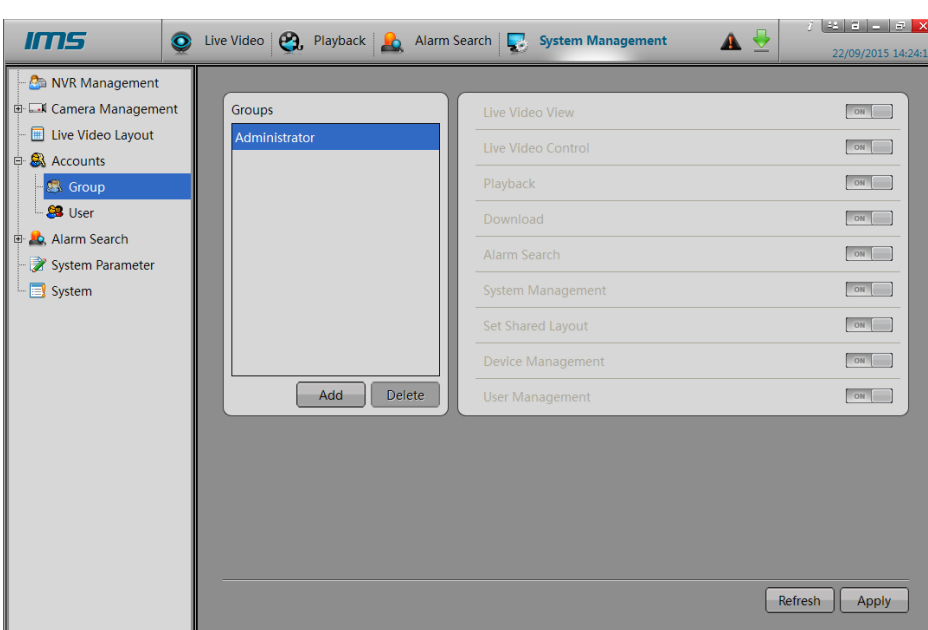

<span id="page-35-0"></span>**Figure 5-22 Groups** page

User privileges include:

- Live video view
- Live video control
- Playback
- Download
- Alarm search
- System management
- Set shared layout
- Device management
- User management
- $\square$  Note

The default group account is **Administrator** that is granted with all privileges and cannot be deleted or modified.

#### <span id="page-35-1"></span>**Adding a Group**

**Step 1** Click **Add**. The **Add Group** page appears, as shown in [Figure 5-23.](#page-35-1)

#### **Figure 5-23 Add Group** page

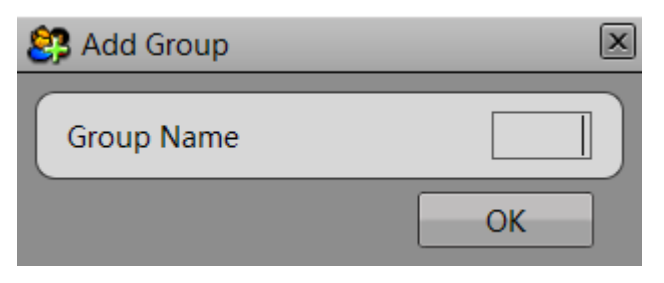

<span id="page-36-0"></span>**Step 2** Enter the value of **Group Name** and then click **OK**. The system returns to the **Groups** page, as shown in [Figure 5-24.](#page-36-0)

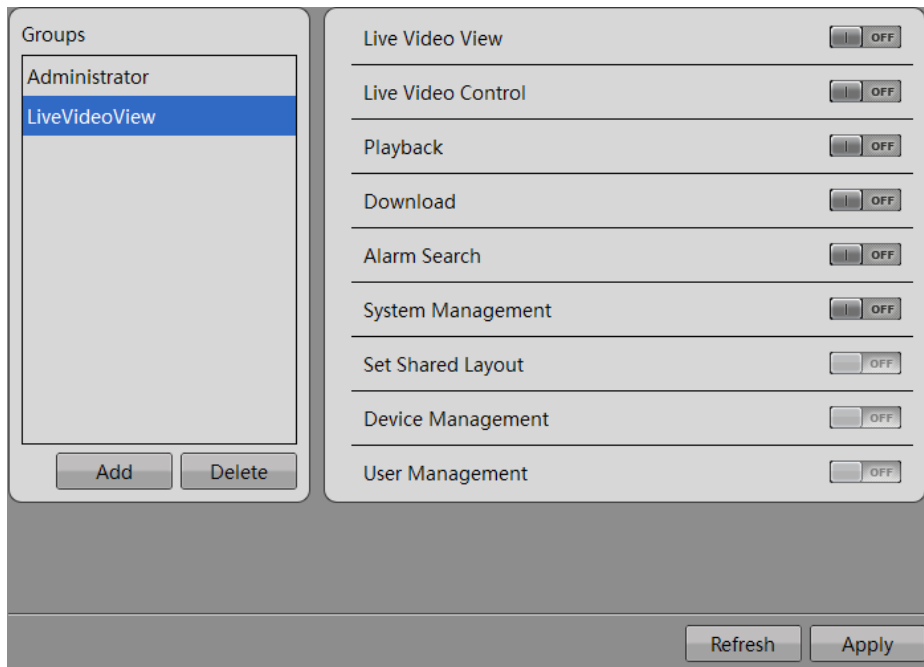

**Figure 5-24 Groups** page

**Step 3** Set the privileges of the new group and then click **Apply**. The group is added successfully. **-----End**

#### <span id="page-36-1"></span>**Deleting a Group**

**Step 1** Select a group and then click **Delete**. The **Delete Group** dialog box appears, as shown in [Figure 5-25.](#page-36-1)

**Figure 5-25 Delete Group** page

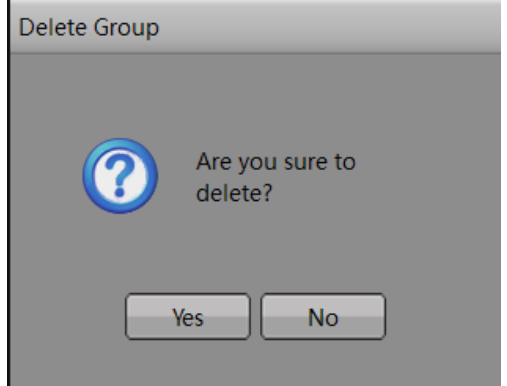

- **Step 2** Click **Yes** to delete the group. The system returns to the **Groups** page. Click **Apply** to complete the operation.
- **Step 3** Click **No** to cancel the operation. The system returns to the user management page.

```
\square Note
```
The default group account is **Administrator** and cannot be deleted or modified.

**-----End**

## <span id="page-37-1"></span><span id="page-37-0"></span>**5.4.2 User Management**

Choose **Accounts** > **User**. The user management page appears, as shown in [Figure 5-26.](#page-37-1) On the user management page, you can add or delete a user. Users with the user management privilege can unlock the locked user accounts.

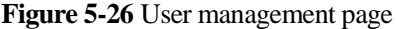

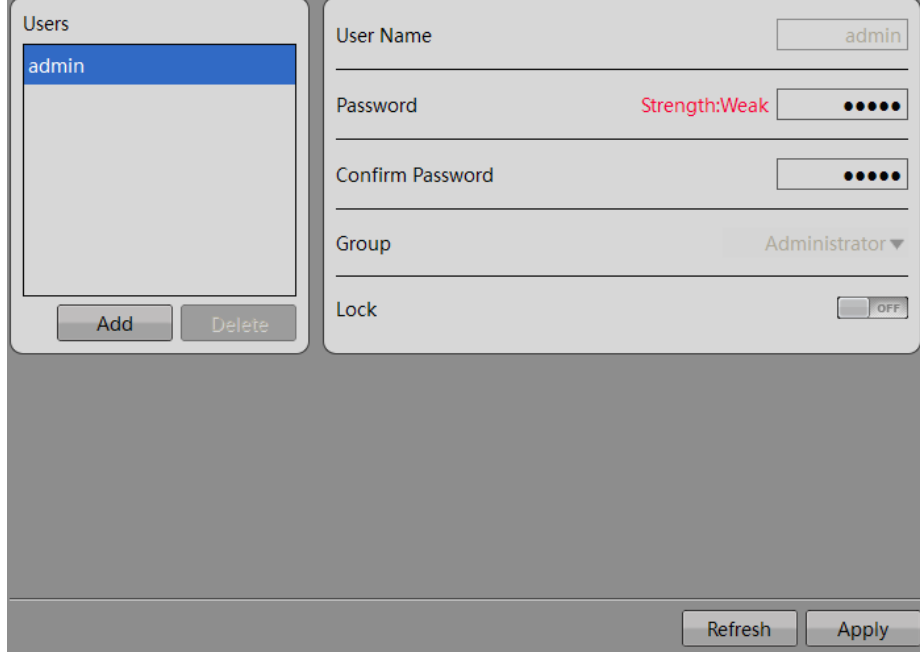

#### <span id="page-37-2"></span>**Adding a User**

**Step 1** Click **Add**. The **Add User** page appears, as shown in [Figure 5-27](#page-37-2)

#### **Figure 5-27 Add User** page

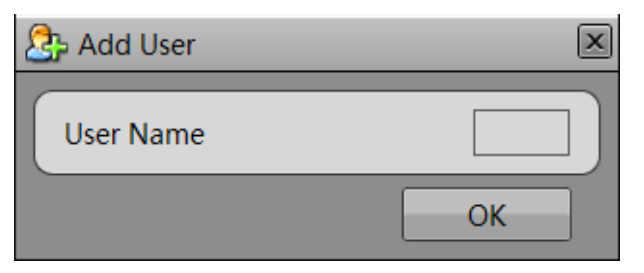

<span id="page-38-0"></span>**Step 2** Enter the value of **User Name** and then click **OK**. The system returns to the **Users** page, as shown in [Figure 5-28.](#page-38-0)

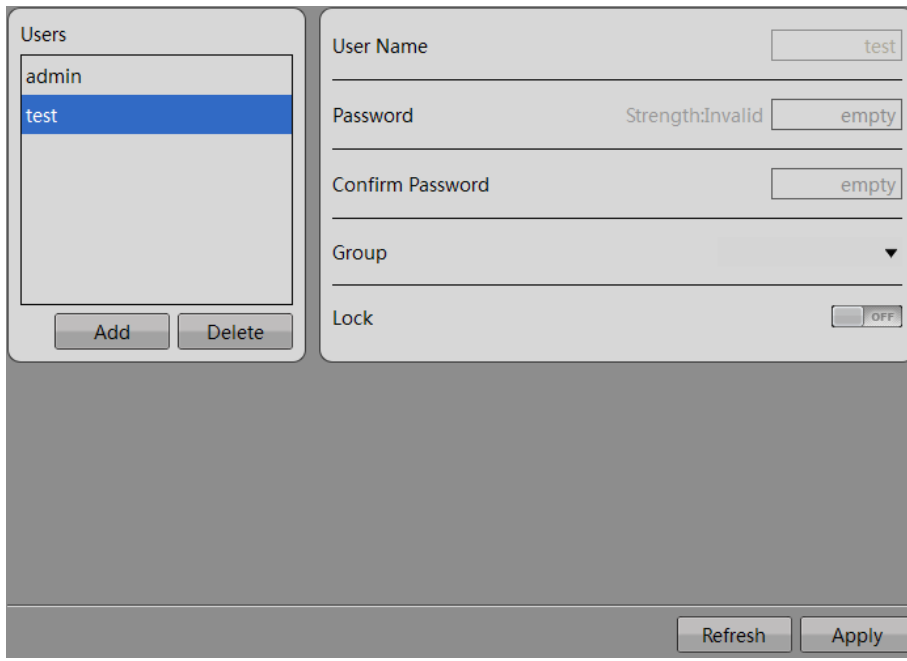

**Figure 5-28 Users** page

**Step 3** Set the password and group of the new user and then click **Apply**. The user is added successfully.

**-----End**

#### **Deleting a User**

**Step 1** Select a user and then click **Delete**. The **Delete User** dialog box appears, as shown in.

**Figure 5-29 Delete User** dialog box

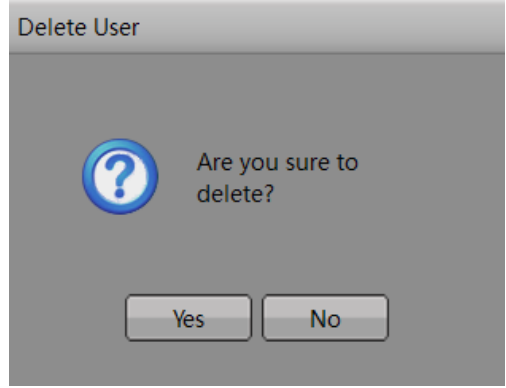

- **Step 2** Click **Yes** to delete the user. The system returns to the user management page. Click **Apply** to complete the operation.
- **Step 3** Click **No** to cancel the operation. The system returns to the user management page.

#### $\square$  Note

When a user enters incorrect passwords three times during login, the account is locked. The account can be unlocked only by another user with the user management privilege on the **Users** page.

**-----End**

## <span id="page-39-0"></span>**5.5 AlarmSearch**

#### **Description**

On the system warning page, you can search for the different types of warning information of the NVRs managed by the system in the specified period of time.

#### $\square$  NOTE

- Warning Types provides three options, i.e. All, Disk Warning, and Record Warning.
- By default, the system searches for all the warning information of the selected NVR within a month.

#### <span id="page-39-1"></span>**5.5.1 System Warning**

#### <span id="page-39-2"></span>**Procedure**

**Step 1** Click **Alarm Search>System Warning**. The system warning page appears, as shown in [Figure 5-30](#page-39-2).

**Figure 5-30** System warning page

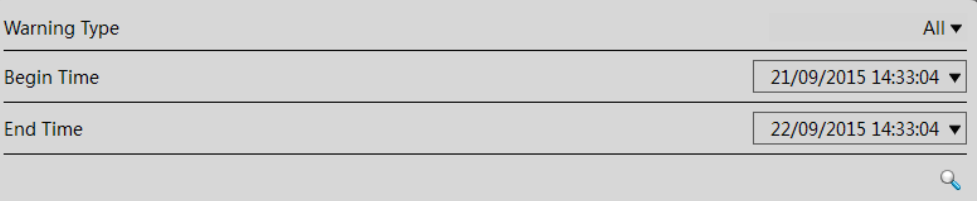

**Step 2** After setting the **Warning Type**, **Begin Time**, and **End Time**, click A. The system searches for the warning information, as shown in [Figure 5-31.](#page-40-1)

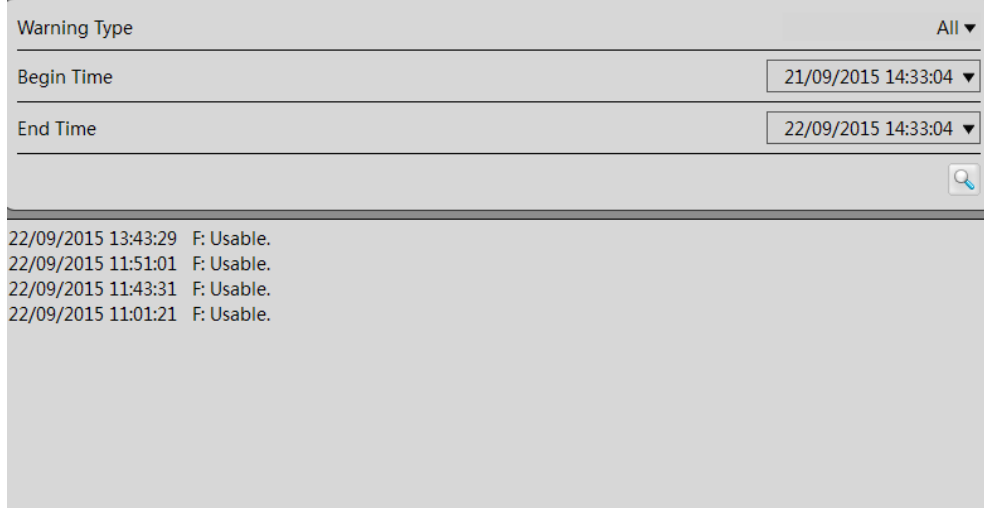

<span id="page-40-1"></span>**Figure 5-31** Search results of system warnings

**----End**

## <span id="page-40-0"></span>**5.5.2** Device Warning

#### <span id="page-40-2"></span>**Procedure**

**Step 1** Click **Alarm Search**>**Device Warning**. The device warning page appears, as shown in [Figure 5-32](#page-40-2).

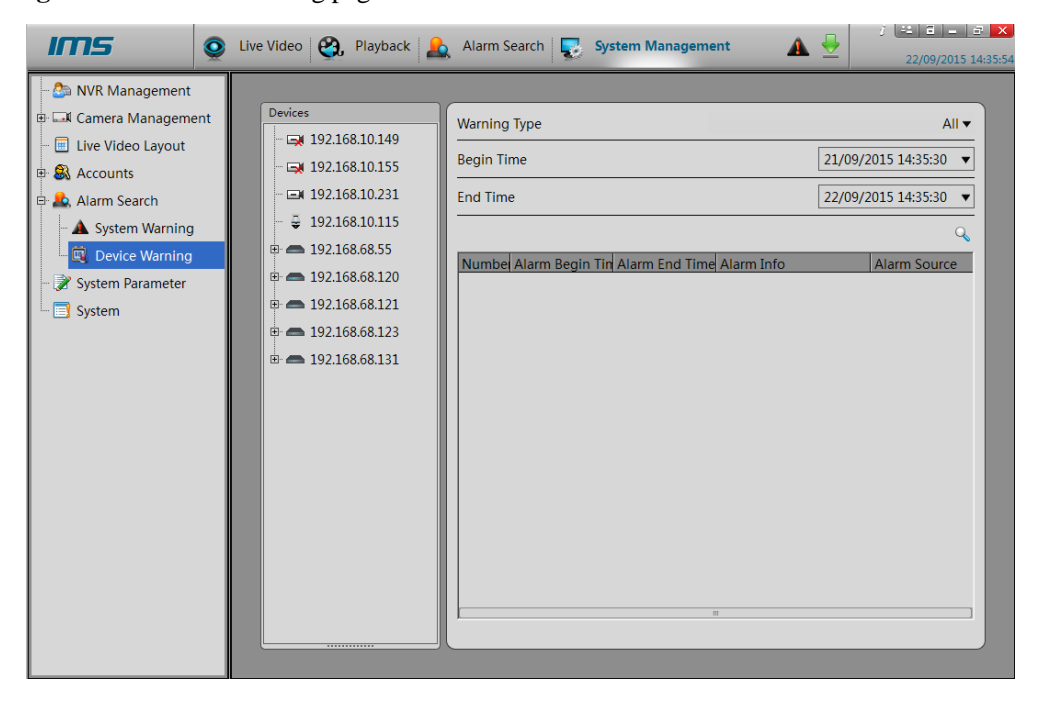

**Figure 5-32** Device Warning page

<span id="page-41-1"></span>**Step 2** After setting the **Warning Type**, **Begin Time**, and **End Time**, click **Q**. The system searches for the warning information, as shown in [Figure 5-33.](#page-41-1)

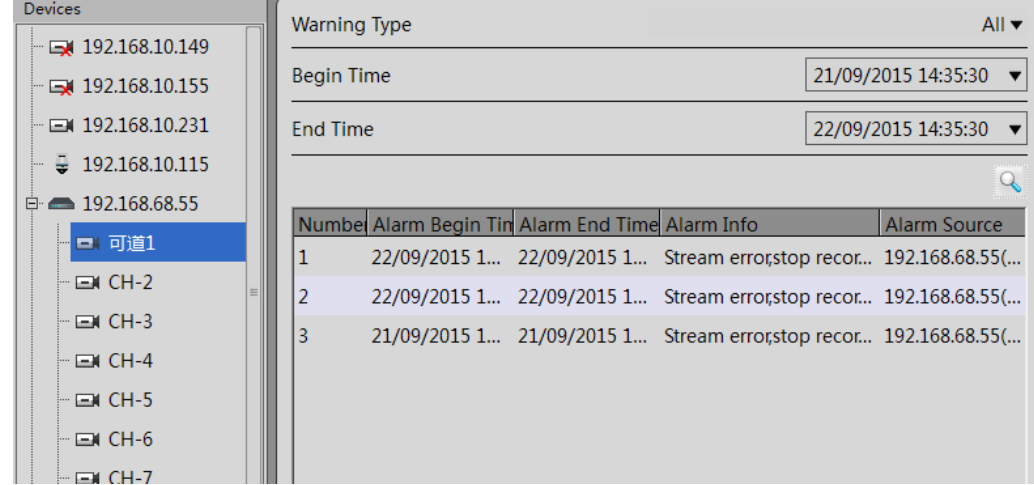

**Figure 5-33** Search results of device warnings

**----End**

## <span id="page-41-0"></span>**5.6 System Parameter**

#### **Description**

On the system parameter page, you can set the download path, file size and download way, as shown in [Figure 5-34.](#page-42-1)

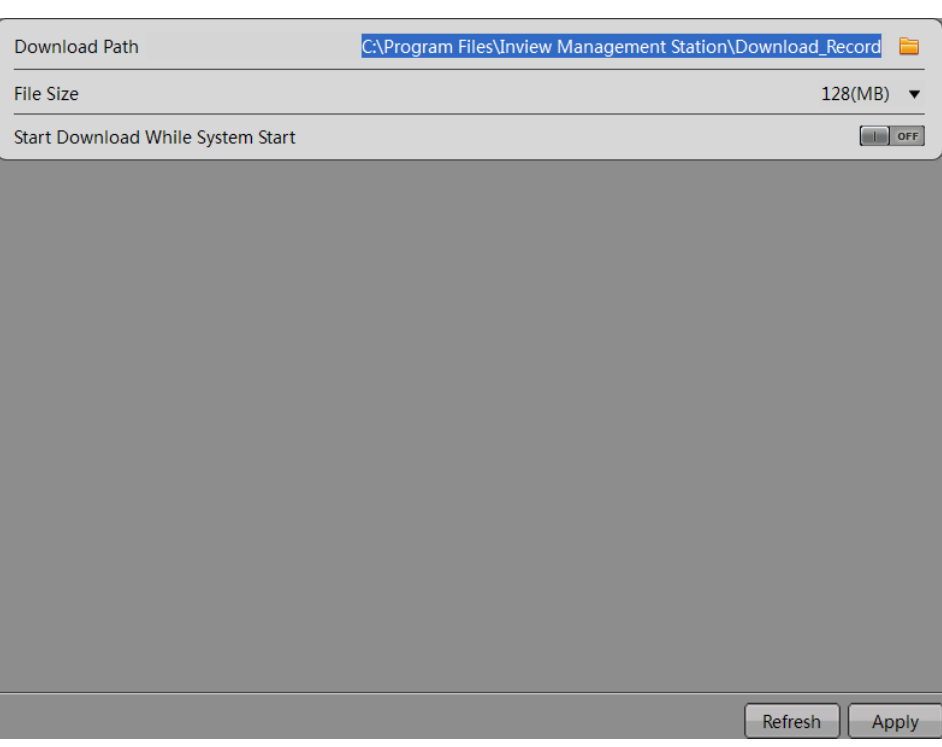

#### <span id="page-42-1"></span>**Figure 5-34** System parameter page

## <span id="page-42-0"></span>**5.7 System**

#### **Description**

On the system page, you can enable the functions of system warning, security alarm tip, login automatically, remember password and auto run when operating system stars.

#### $\Box$  note

- System warning , which contain the warning information of NVRs or cameras, are displayed in the upper right corner of the main system page.
- Camera alarm tips, which contain the alarm information of cameras, are displayed in the lower left corner of the main system page
- Enable **Login automatically**, double-click the IMS icon and you can enter the main page directly.
- Enable **Remember password**, you need not to enter the use name and password again next time.
- Enable **Auto run when Operating System starts**, the IMS client will startup automatically when the computer restart or log off.

#### **Procedure**

**Step 1** Click **System**. The system page appears, as shown in [Figure 5-35](#page-43-0).

<span id="page-43-0"></span>**Figure 5-35** System page

| <b>System Warning</b>                 | ON<br><b>SHOP</b>                          |
|---------------------------------------|--------------------------------------------|
| <b>Security Alarm Tip</b>             | ON<br><b>COLOR</b>                         |
| Login automatically                   | $\begin{bmatrix} 1 \\ 1 \end{bmatrix}$ OFF |
| Remember password                     | ON<br>m in                                 |
| Auto run when Operating System starts | $\begin{bmatrix} 1 \\ 1 \end{bmatrix}$ OFF |
|                                       |                                            |
|                                       |                                            |
|                                       |                                            |
|                                       |                                            |
|                                       |                                            |
|                                       |                                            |
|                                       |                                            |
|                                       |                                            |
|                                       |                                            |
|                                       |                                            |
|                                       |                                            |
|                                       |                                            |

**Step 2** Slide the System Warning and Security Alarm Tip buttons to ON.

**Step 3** Click **Apply**. The parameters are saved and the functions are enabled.

**----End**